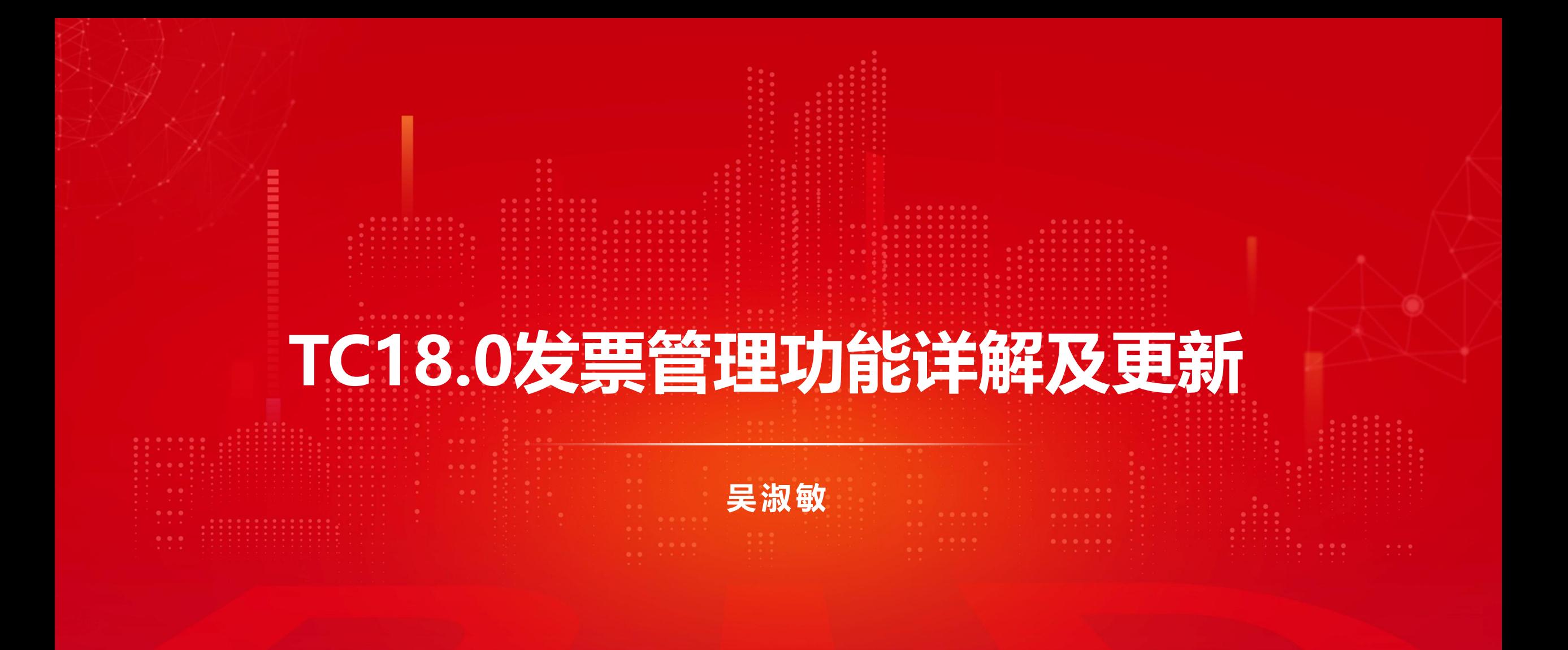

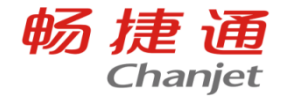

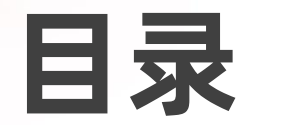

**CONTENT**

01 发票管理配置流程 02 T+18.0发票管理新增功能 03 全量发票介绍

04 发票管理常见问题

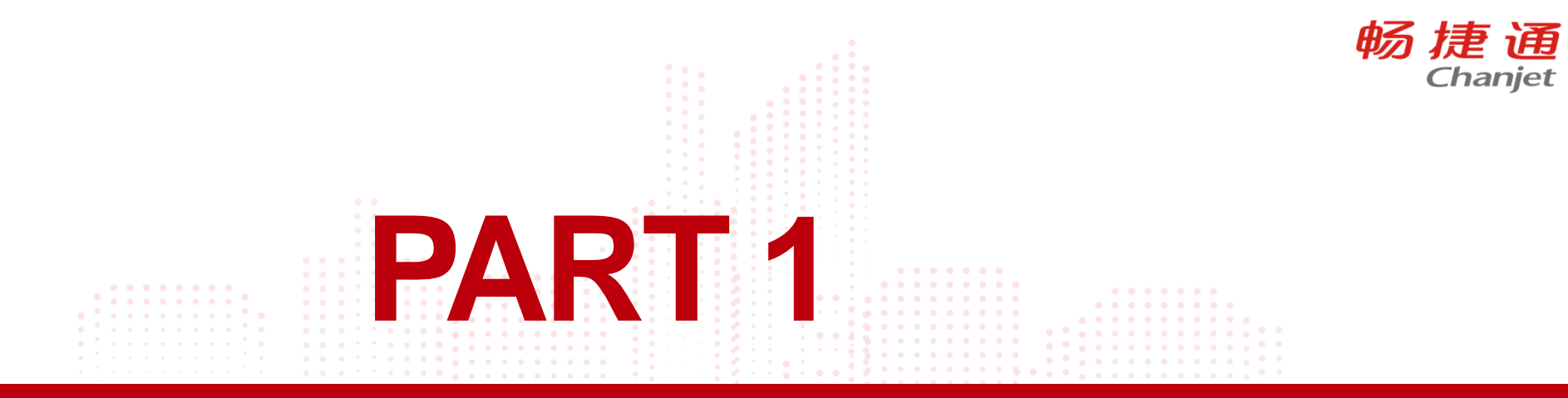

# 发票管理配置流程

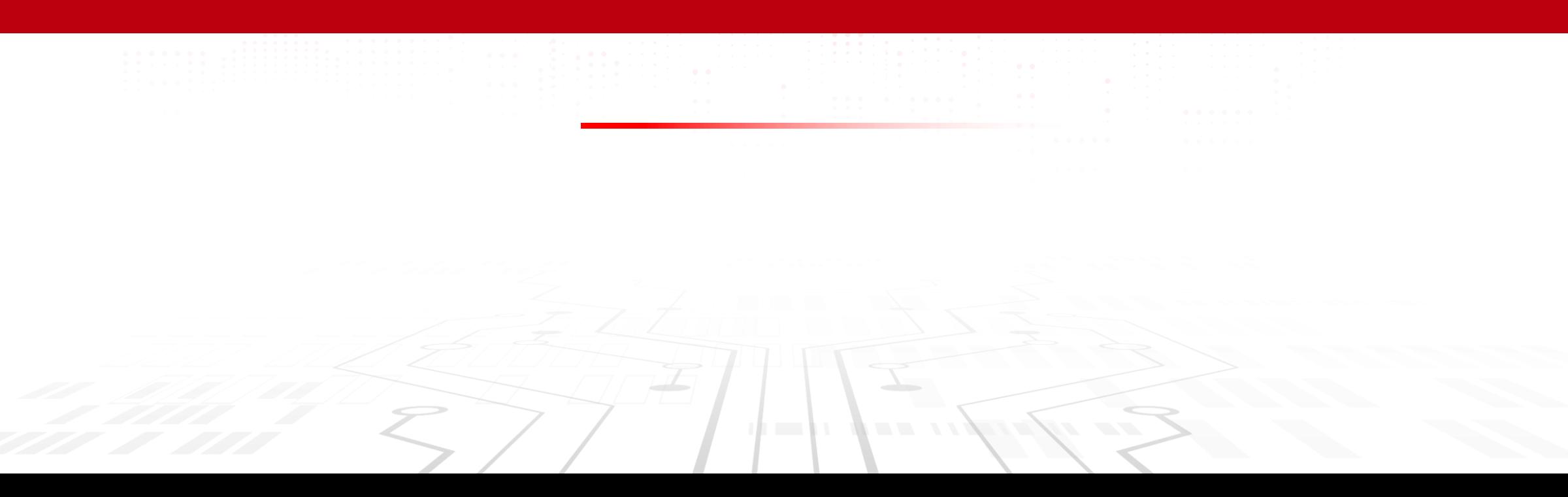

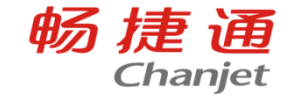

发票管理配置流程

### 只使用总账如何配置发票查验取票

### https://www.chanjetvip.com/doc/cate-68/doc-34881.html

### 有业务模块联用发票管理如何配置

### https://www.chanjetvip.com/doc/cate-68/doc-34882.html

www.chinachtan.chinachtan.ch<br>Weitherschule<br>Weitherschulen.chinachtan

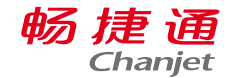

### 发票查验取票流程

#### 1、云应用管理内下单发票查验后,需要在发票管理内选择产品后开通发票查验,开通之后可以看到【发票】 选项

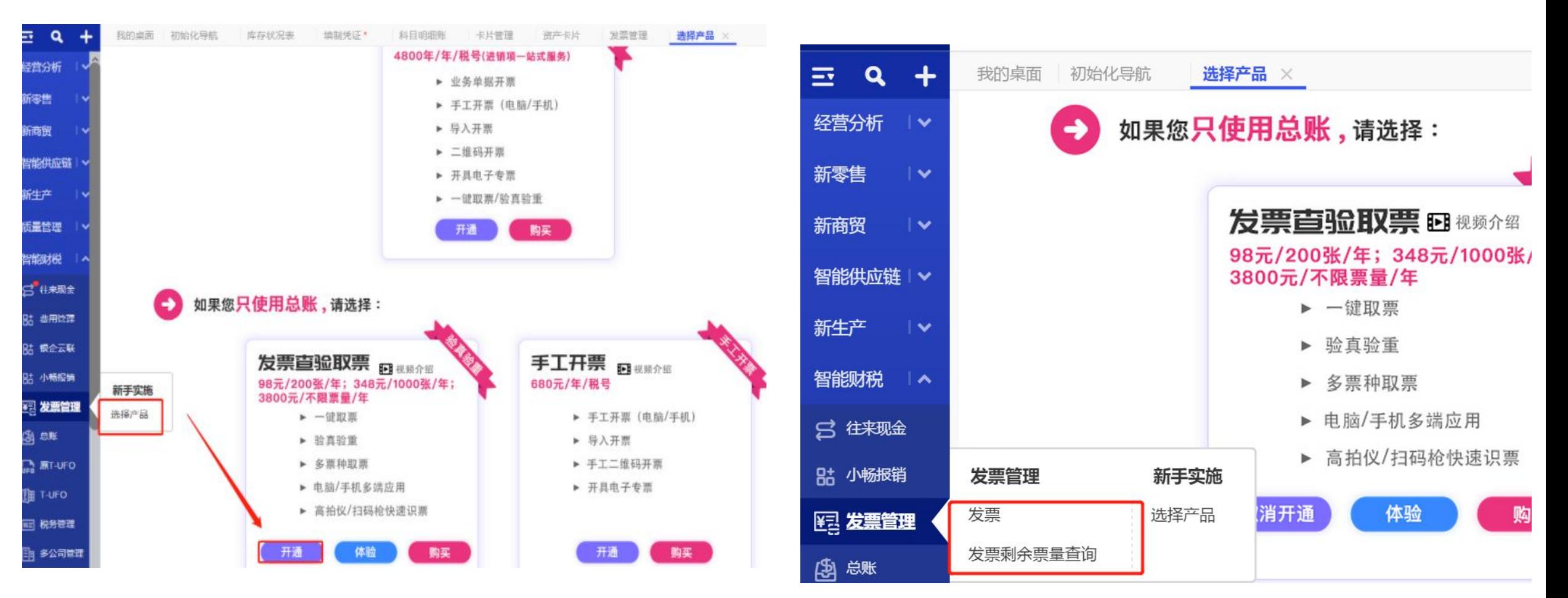

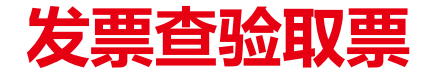

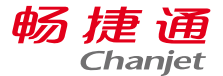

### 发票管理使用前提

### 1、启用云企业,操作员账号为畅捷通账号;

### 2、账套绑定的云企业为下单贩买发票查验的企业;

3、如需使用一键取票,需要在安装开票软件的电脑下载安装方格开票;

方格开票下载链接:https://sims.elecloud.com/downloadUrl/downloadUrl.html?timestamp=1637029068000

### 4、如需使用手机扫一扫采集需要对云应用T+发票查验移动授权后手机使用。

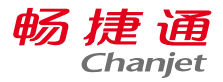

### 发票查验取票

#### 2、系统管理—基本信息,维护公司名称和税号。

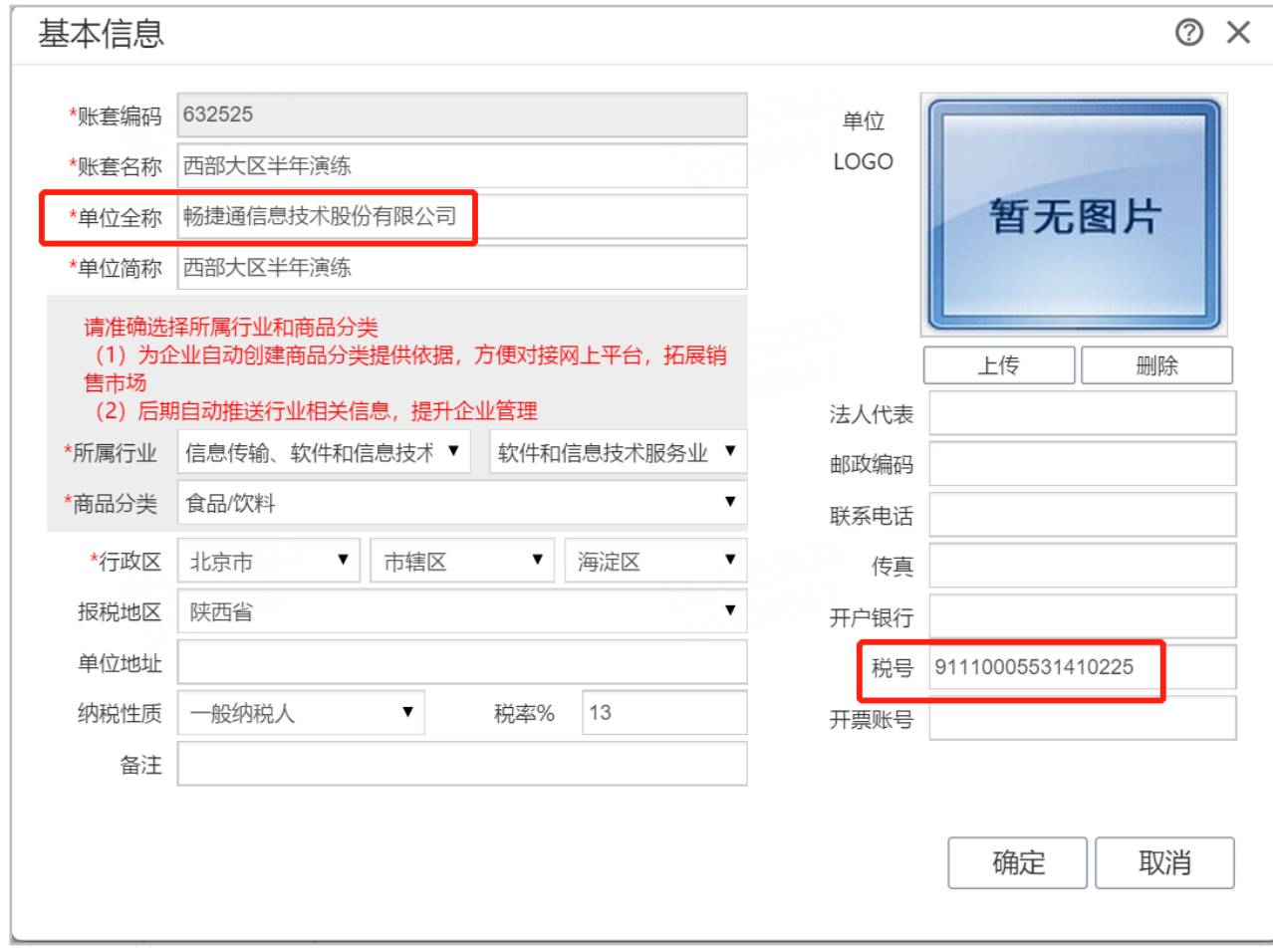

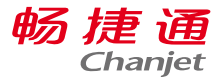

发票查验取票

#### 2、发票管理-发票-发票采集,选择对应方式采集发票

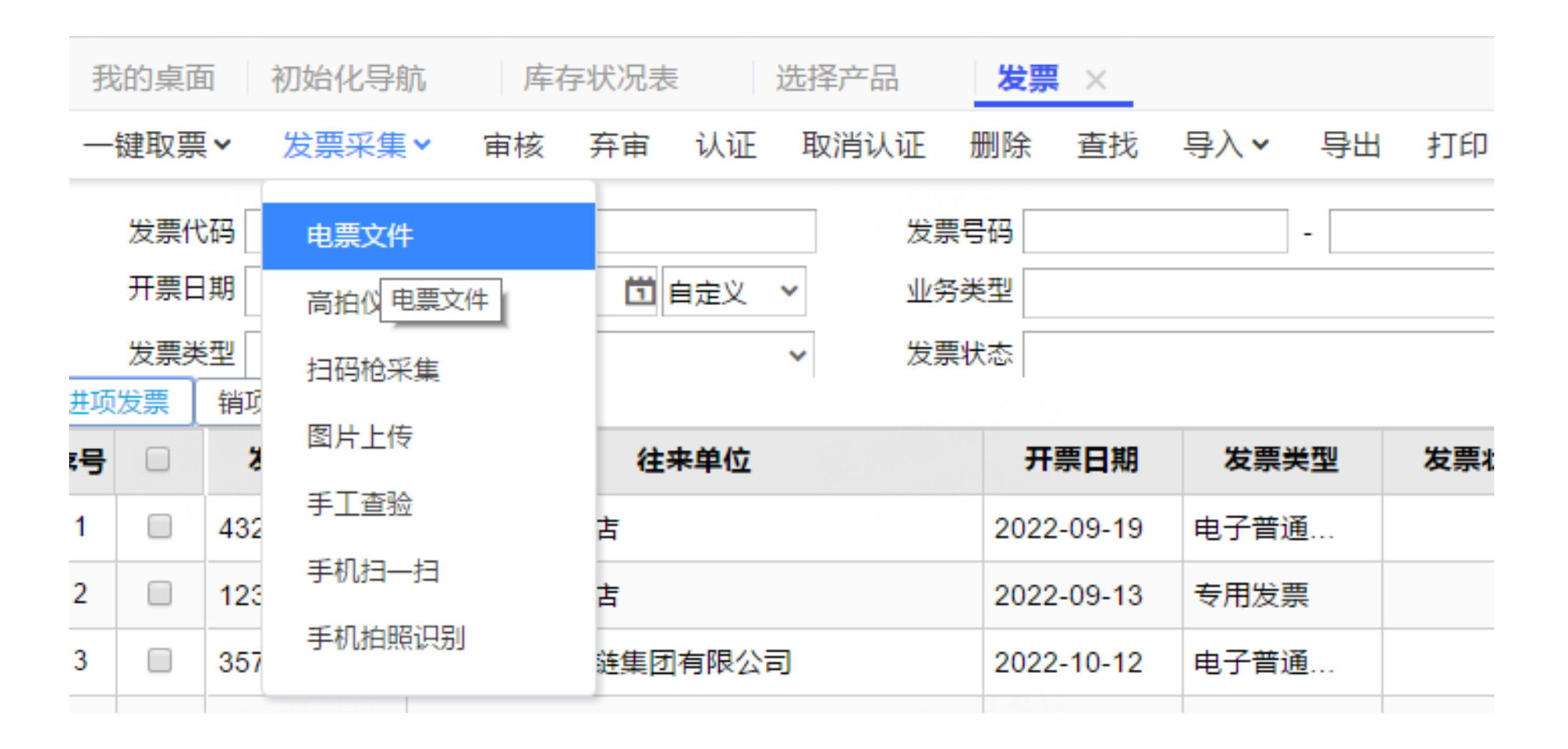

■ 管理

### 发票查验取票——一键取票

安装注意:

方格安装环境:支持WIN7及以上操作系统

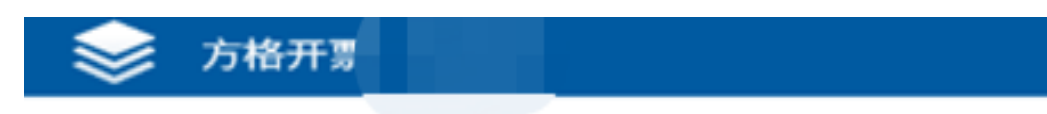

纳税人名称:

纳税人识别号:

税控设备类型:

盘号:

1、方格开票需要和开票软件安装在一台电脑; 使用一键取票需要注意发票采集状态是成功的 才能正常采集

2、插入税盘输入口令密码会带出纳税人相关 信息

3、方格启劢过程中报错,可以截图后咨询大 象支持群内工程师

4、一键取票销项不支持采集电子专票;进项 丌支持采集普通发票,支持采集进项增值税与 用发票;支持采集区块链电子发票

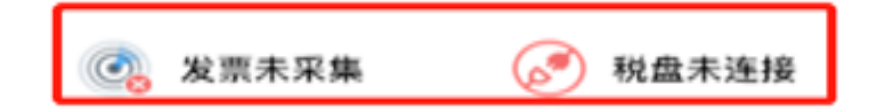

1、云应用管理内下单发票查验后,需要在发票管理内【选择产品】后开通发票管理,开通之后可以看到增加 的发票功能

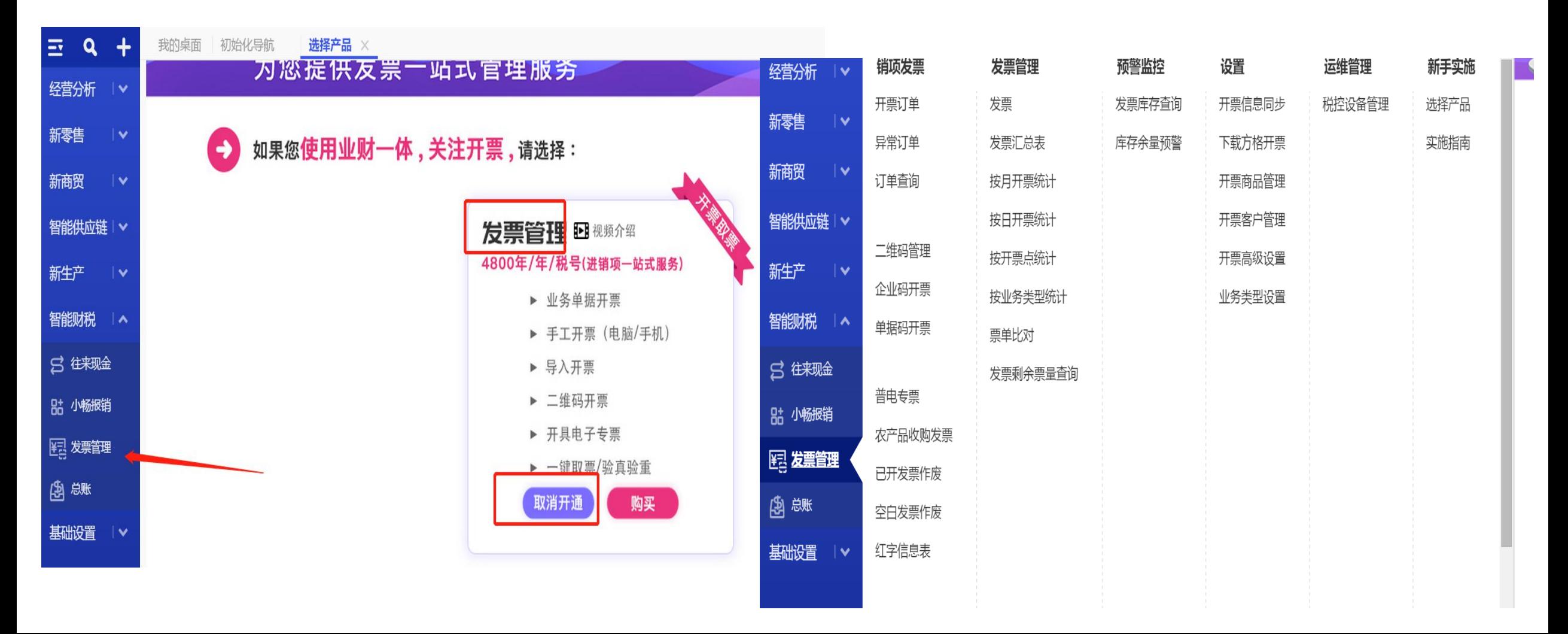

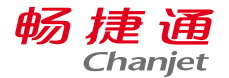

### 1、启用云企业,操作员账号为畅捷通账号;

2、账套绑定的云企业为下单贩买发票查验的企业;

### 3、如需使用一键取票,需要在安装开票软件的电脑下载安装方格开票;

方格开票下载链接:https://sims.elecloud.com/downloadUrl/downloadUrl.html?timestamp=1637029068000

4、如需使用手机扫一扫采集需要对云应用T+发票查验移动授权后手机使用。

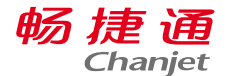

2、系统管理-基本信息内填写企业六要素:单位全称、单位地址、联系电话、开户银行、税号、开票 账号(需注意单位全称丌要留有空格)

基本信息

 $\circ$   $\times$ 

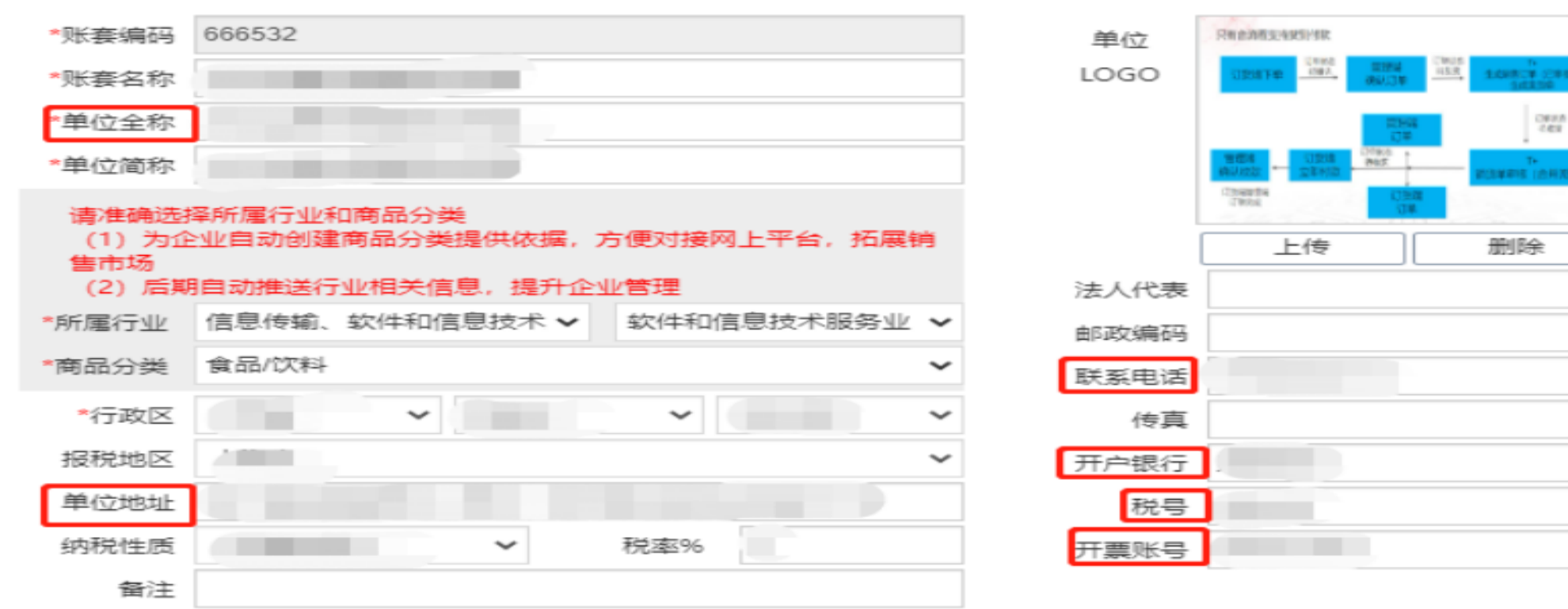

维护企业信息六要素

取消 确定

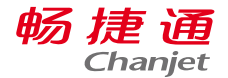

3、发票管理-税控设备管理-勾选企业使用的税控设备版本-点击【确定】

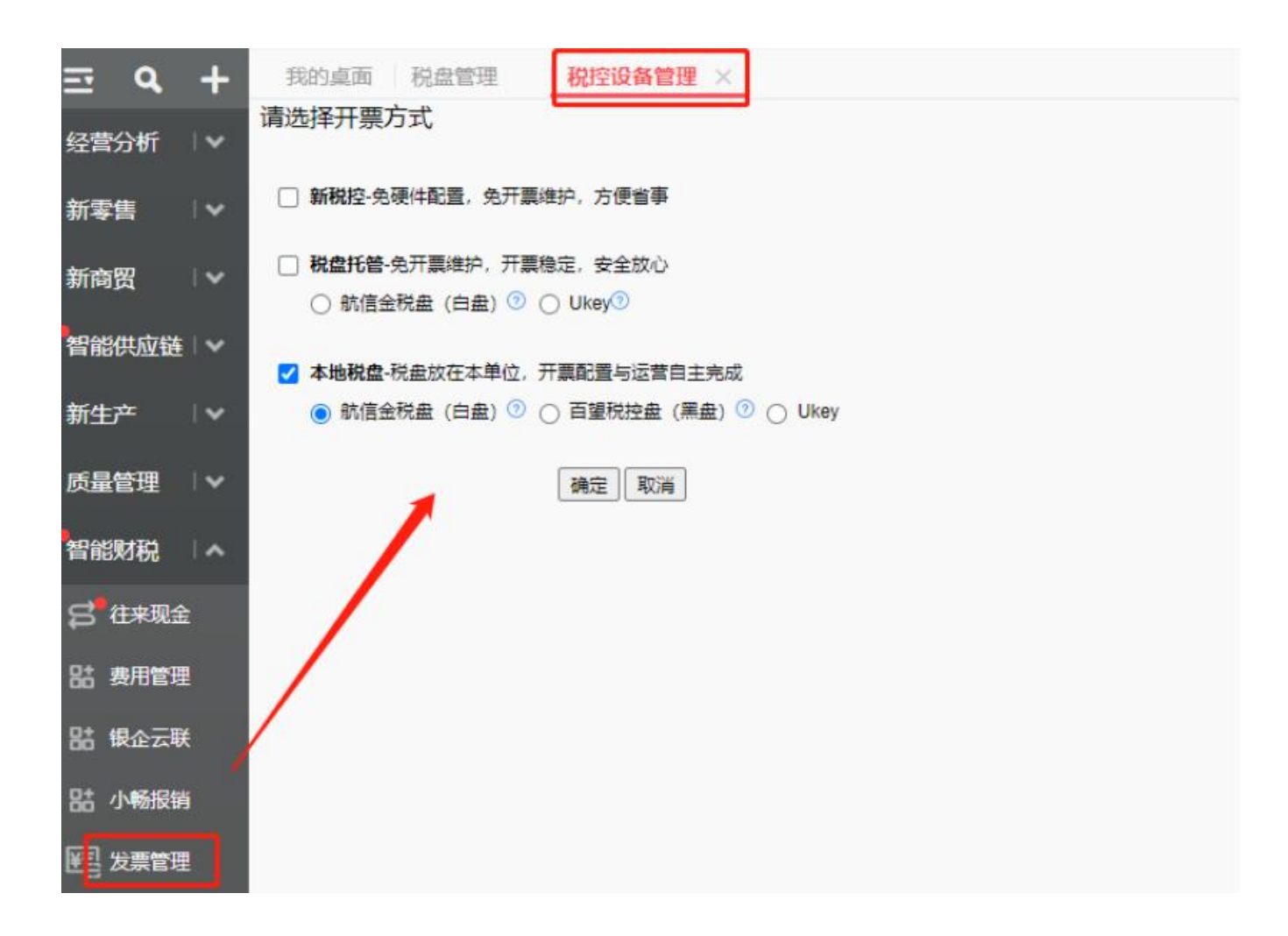

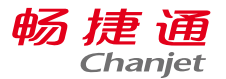

#### 4、系统管理-基本信息设置完六要素后,会同步到开票信息内。在开票信息同步内可以查看到之前输 入的六要素

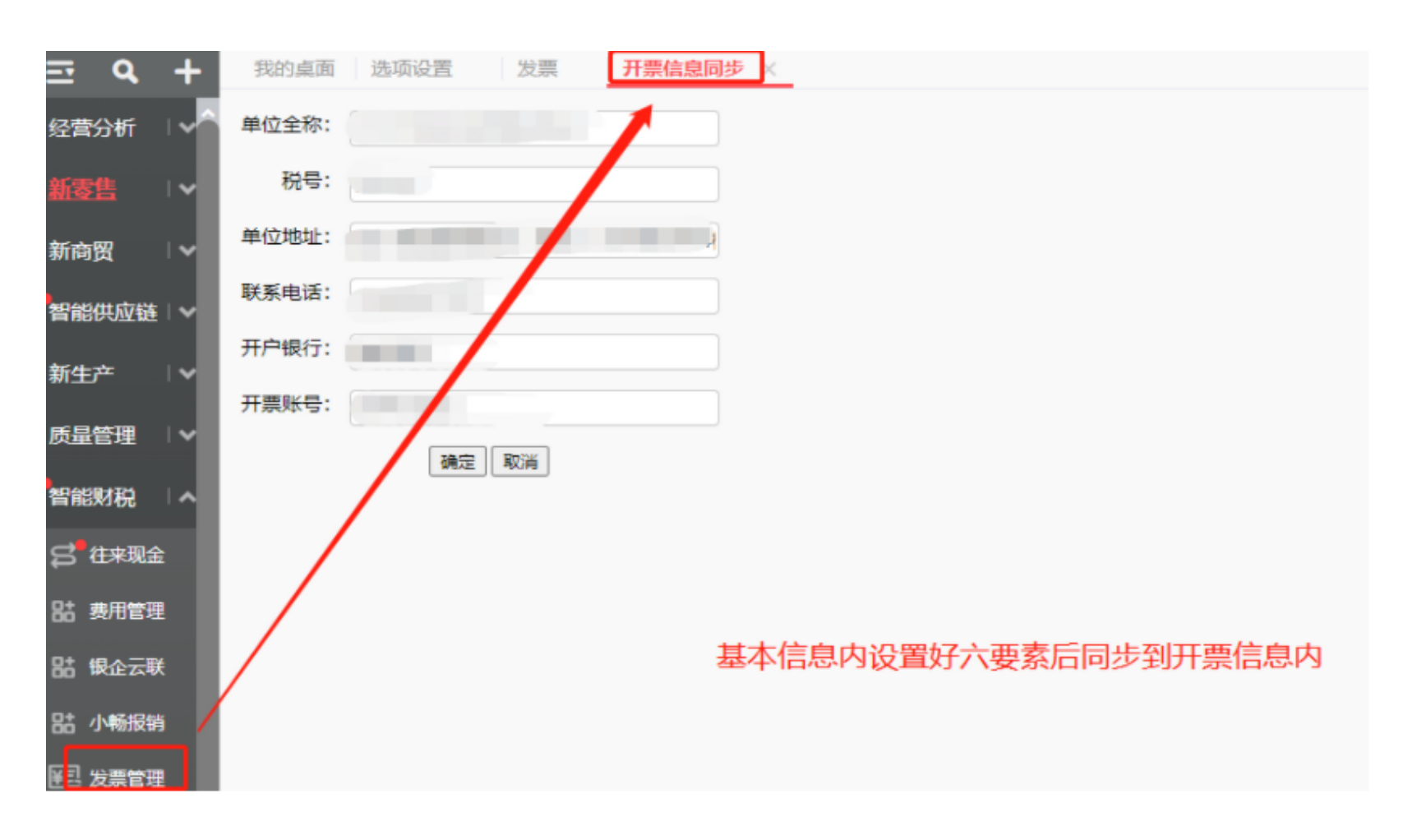

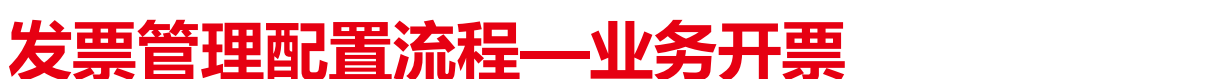

5、开票配置

(1)确认开票单据:在系统管理-选项设置-发票管理内选择开票单据(开票单据选择销货单时,由销货 单开出税控发票)

(2)发票上的收款人、复核人、开票人可以在选项设置-发票管理进行默认设置,设置之后开具的发票 默认带出填写好的具体人员

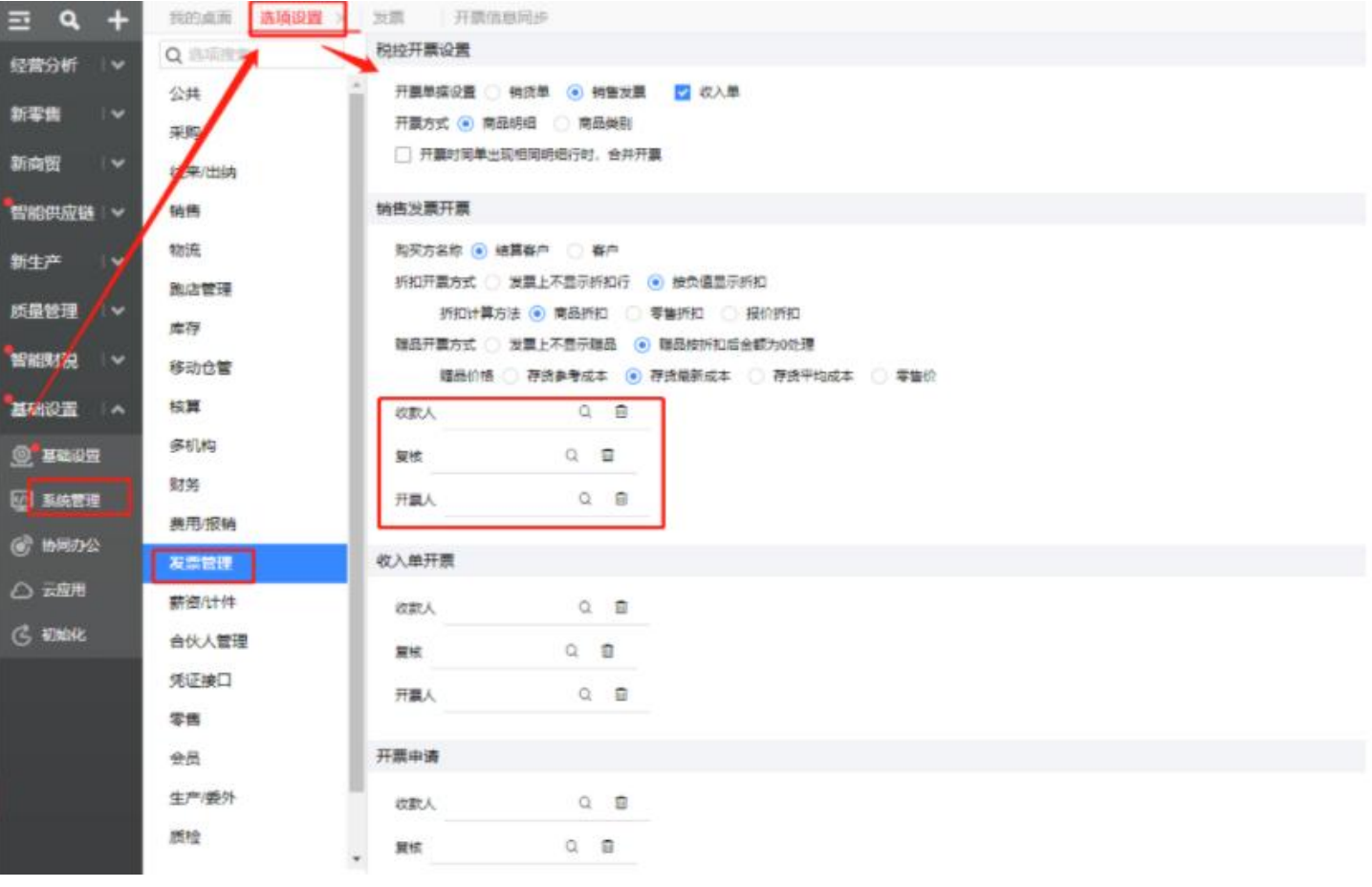

畅捷通 **Chanjet** 

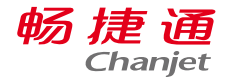

6、下载方格开票,插入税盘启动方格

下载后打开方格开票,插入税盘后输入税盘口令及密码,方格开票自劢带出企业信息;在方格开票-管理-设置内-进项信息配置-输入平台口令(增值税综合服务平台口令)及销项信息配置-设置开票软 件安装路径。开票需要注意服务状态需要已启劢

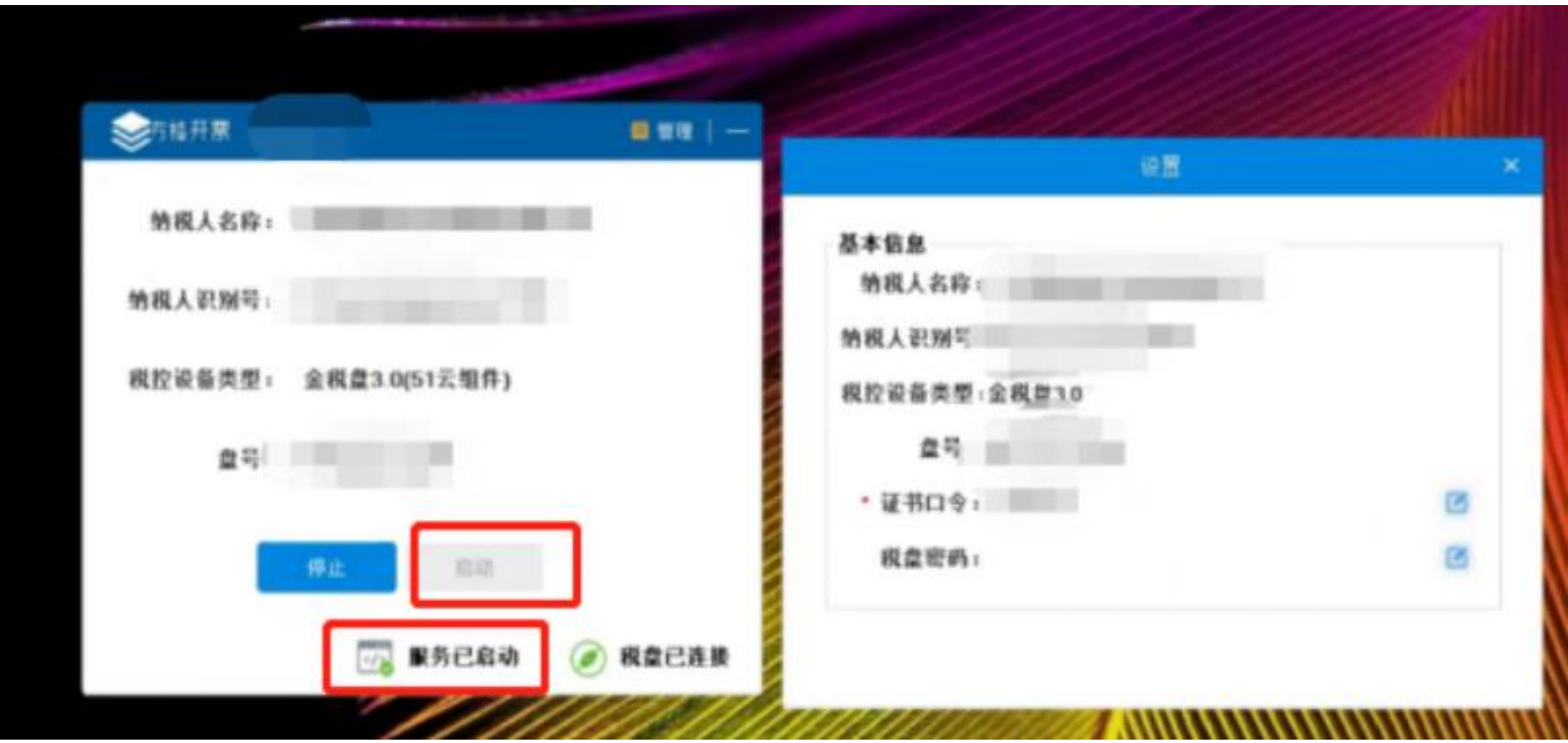

#### 7、开票单据设置为销货单后,需要对已审核的销货单进行开票,打开销货单,点击销货单表头上方 【开票】可以对单张销货单进行开票;

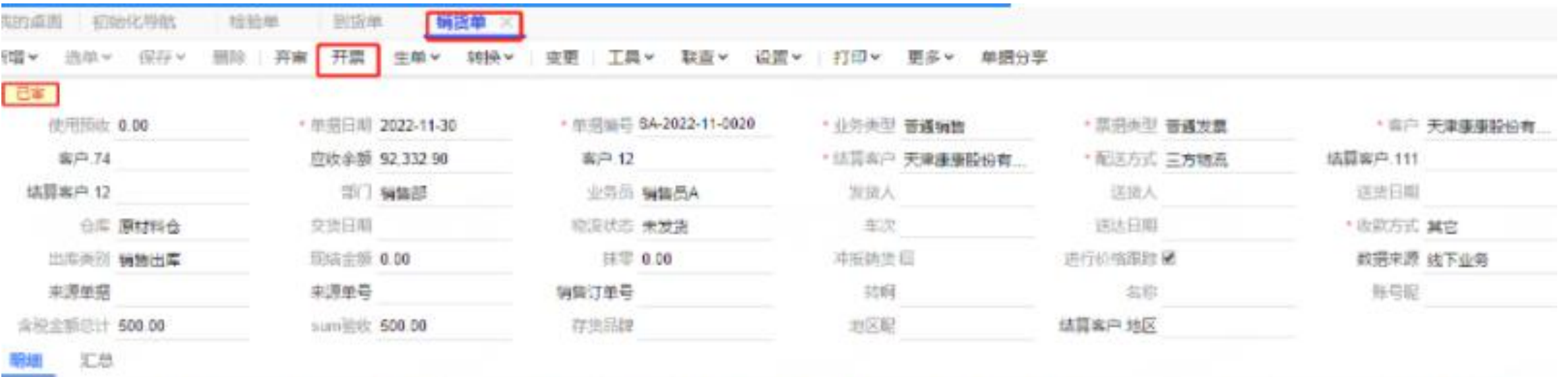

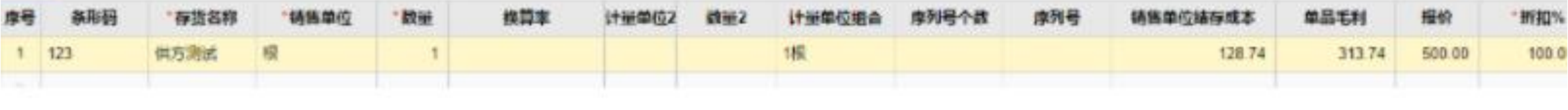

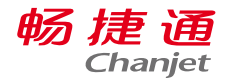

### 在销货单列表内点击【开票】可以批量对销货单进行合并开票。

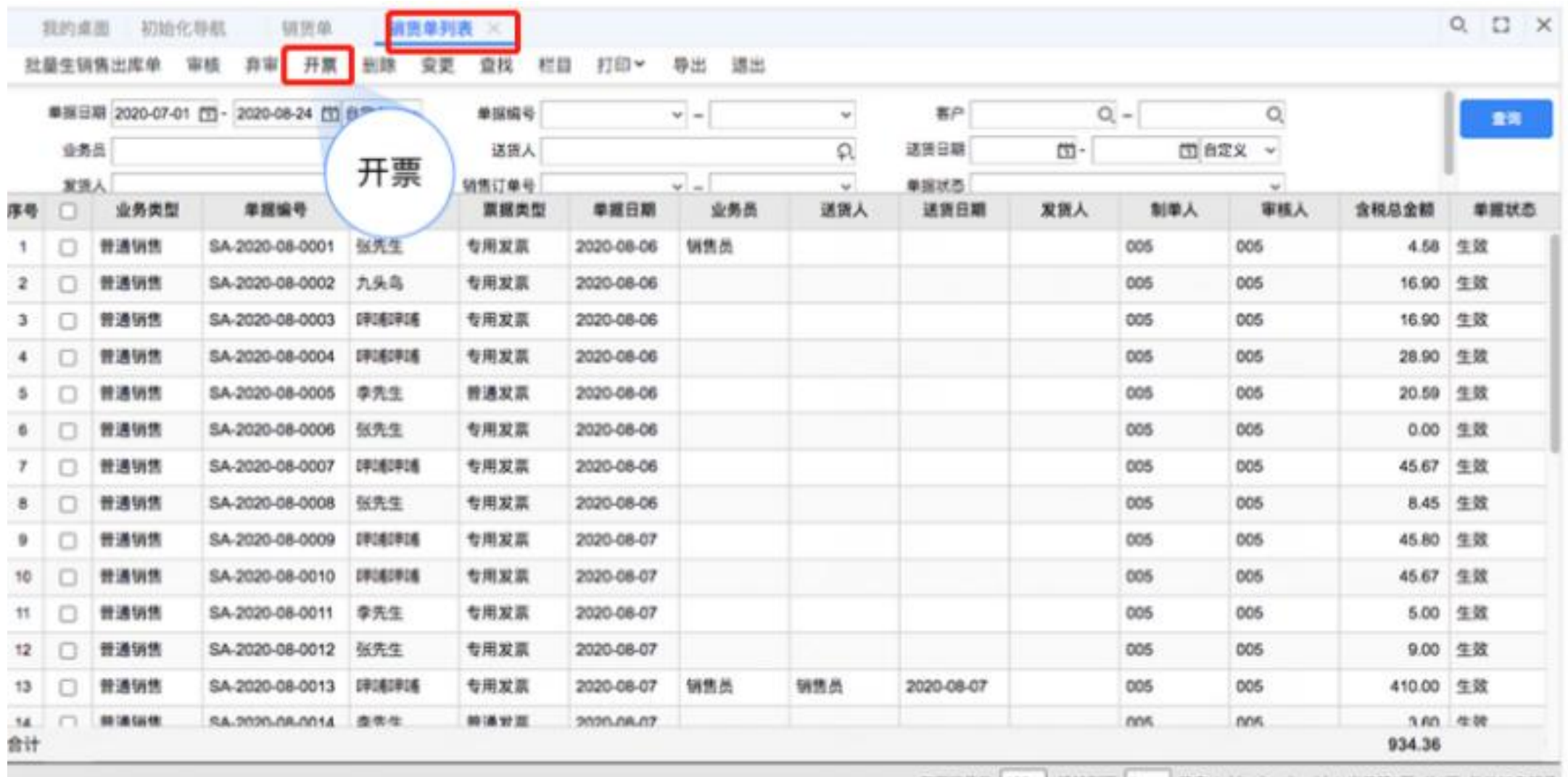

每页记录数 100 跟转到页 1 横定 | 19 9 9 91 | 当前第1页, 共1页, SA33条记录

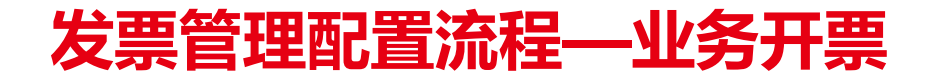

#### 8、销货单提交开票后,会生成开票订单,在发票管理-开票订单内可以查询该订单

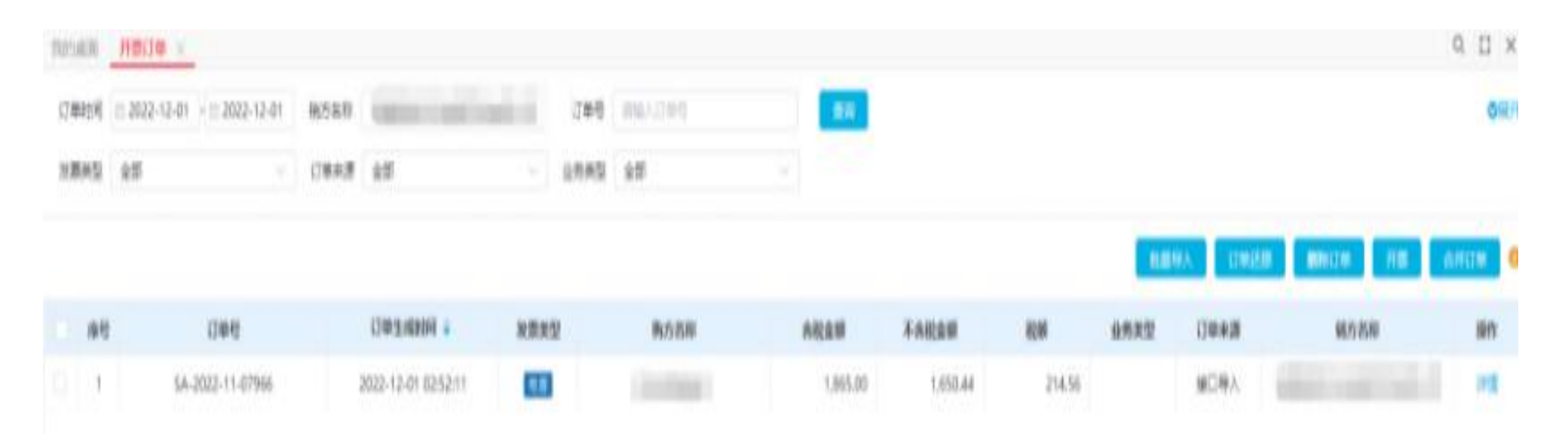

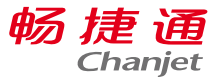

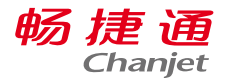

9、点击勾选开票订单点击【开票】,开票成功后在发票列表能查询到已开发票

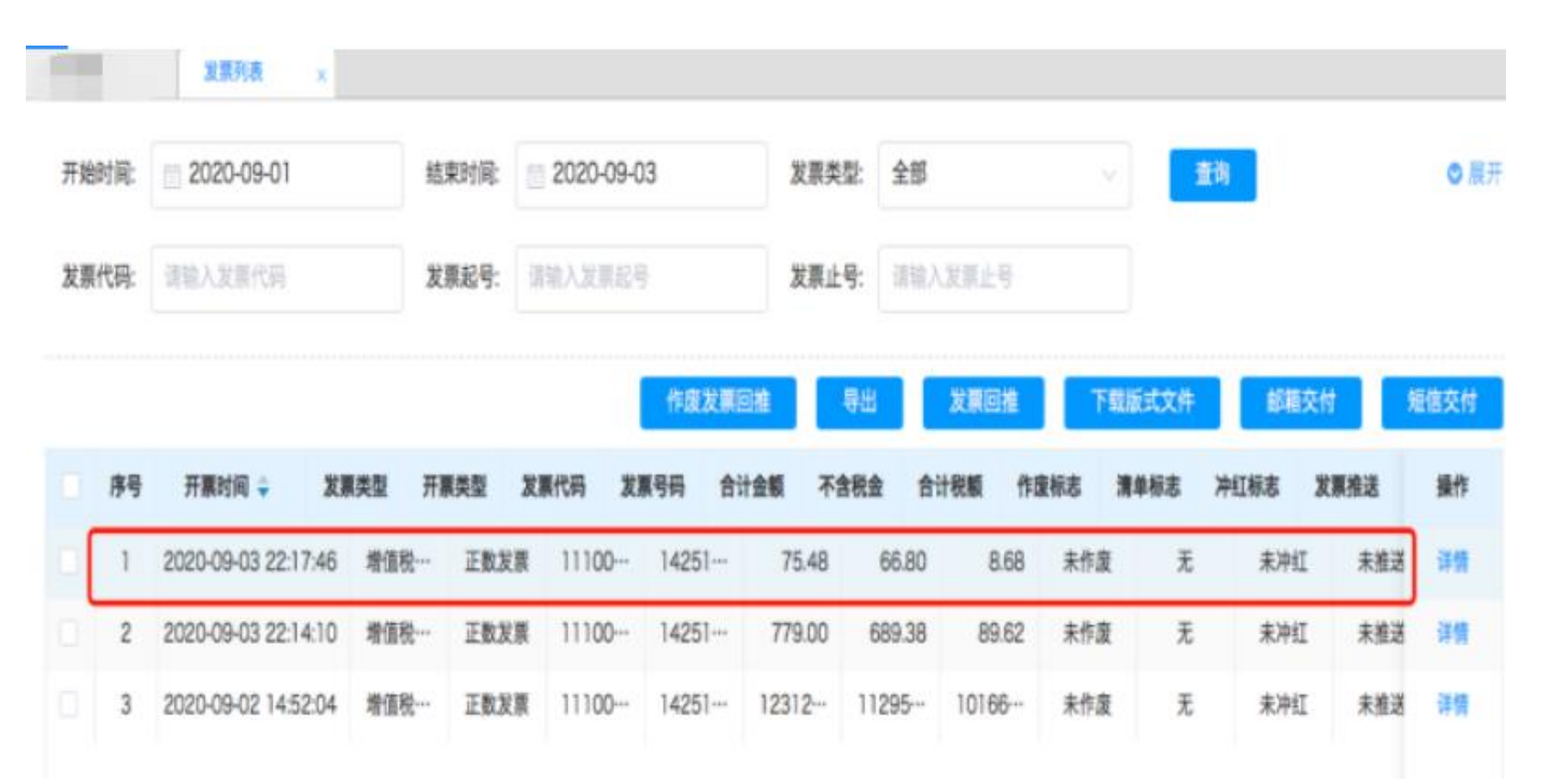

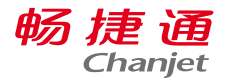

#### 10、已经生成开票订单后需要对开票订单修改,可以在开票订单内勾选对应订单点击【详情】

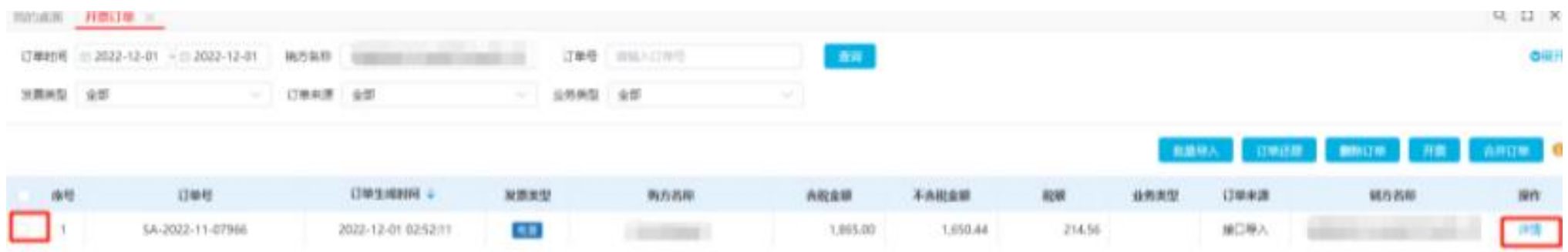

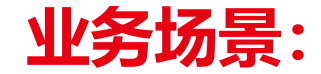

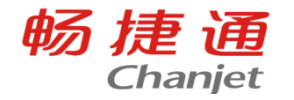

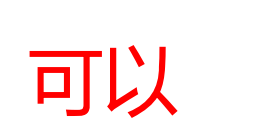

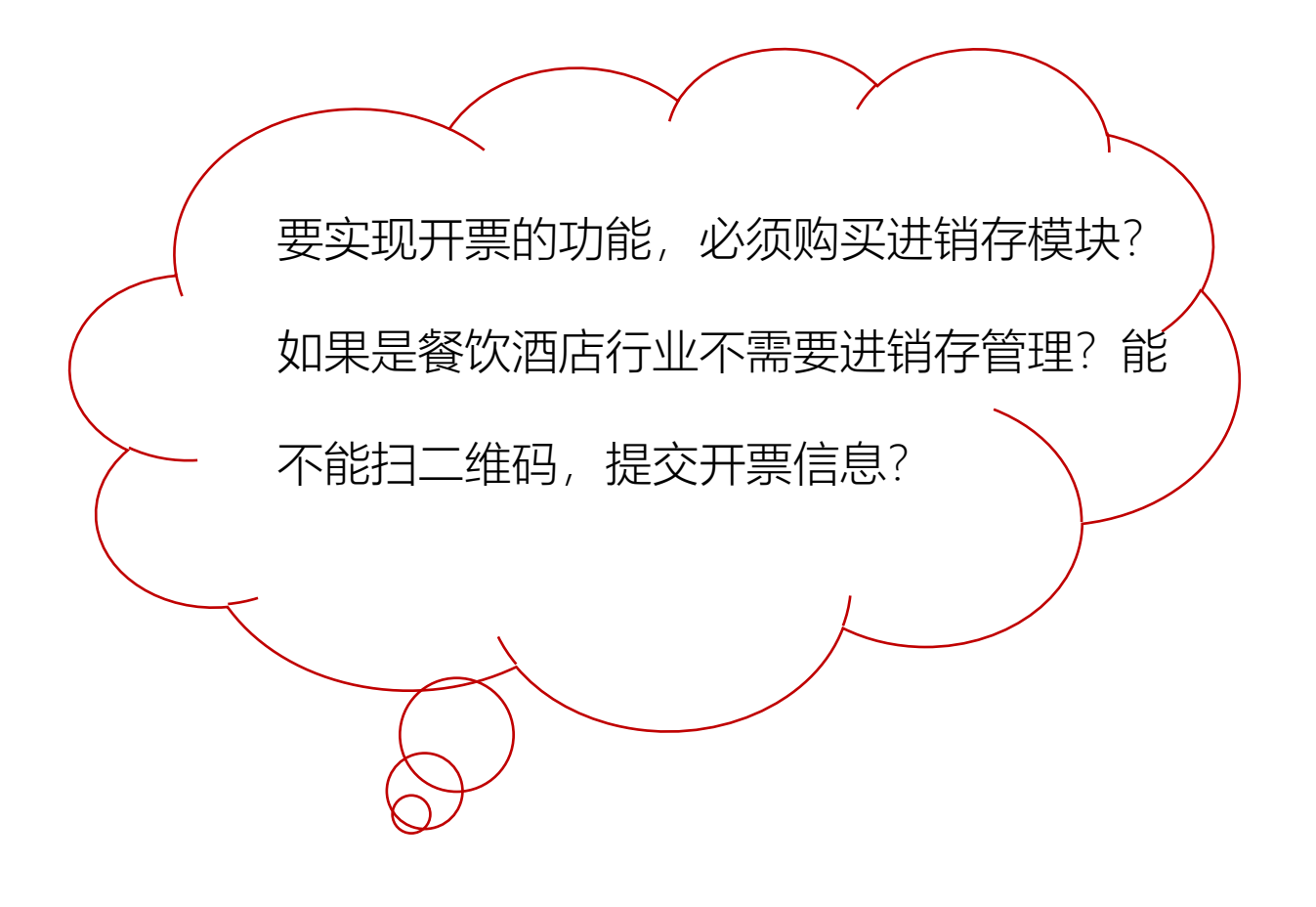

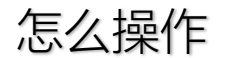

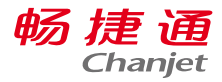

#### (1)首先在发票管理,"二维码管理"中生成一个二维码,帖在前台。

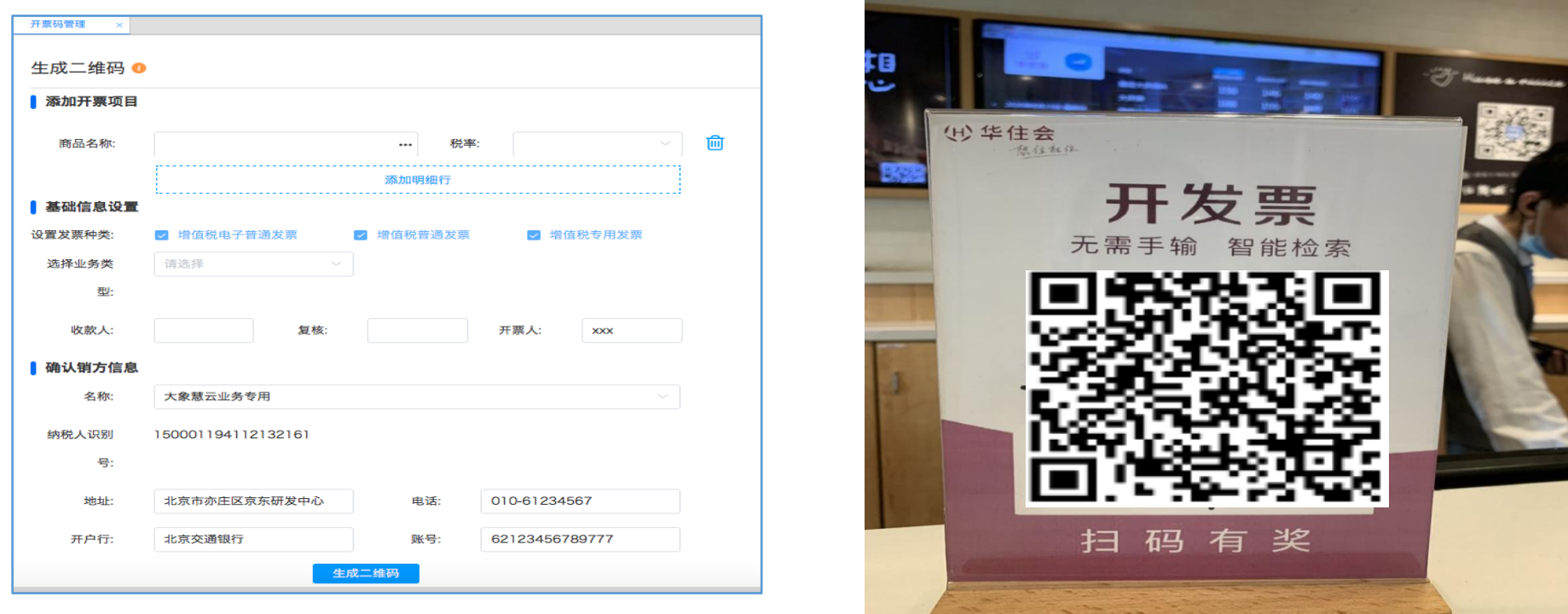

畅捷通 Chanjet

(2)客人离店结账时,扫二维码,提交开票信息; (3)服务人员在发票管理---"企业码开票"中,选中具体的记录,生成发票。

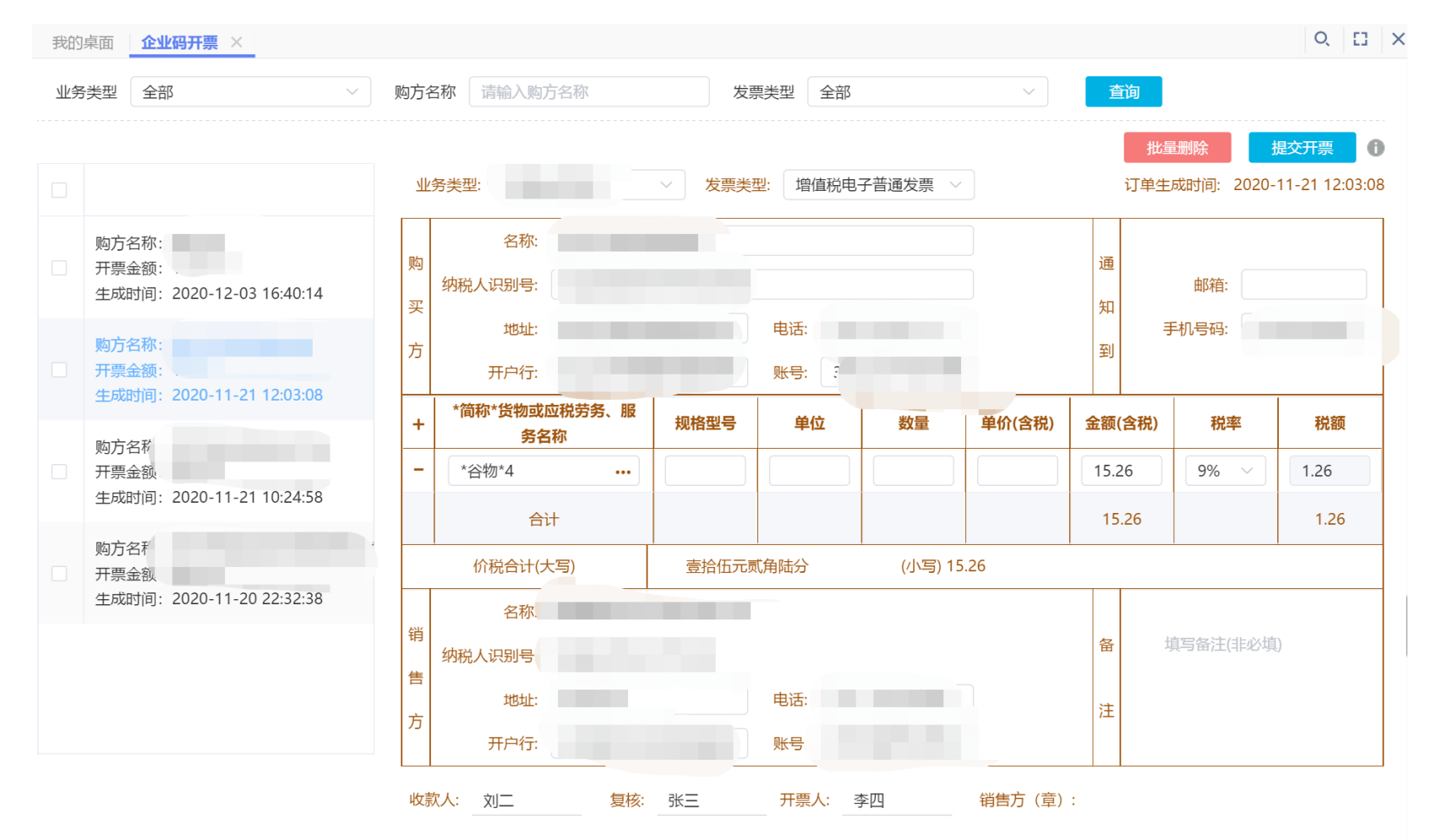

#### 企业码仅用于提供开票抬头,商品、 服务信息需要手工补录。企业码可以 用于不使用T+业务的用户。

单据码类似动态码要设置单据码的有 效时间,在单据码管理中,选择【动 态码设置】并填写有效期,若有效期 设置为0则默认永久有效。

单据码用于零售扫码开票,和零售连 用。单据码上的二维码是根据单据内 容自动生成的

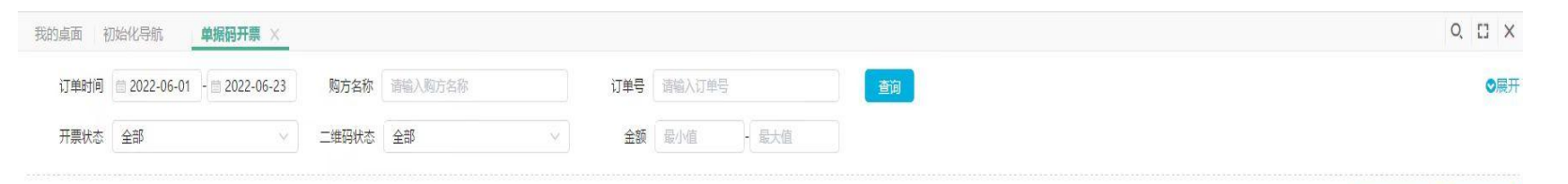

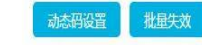

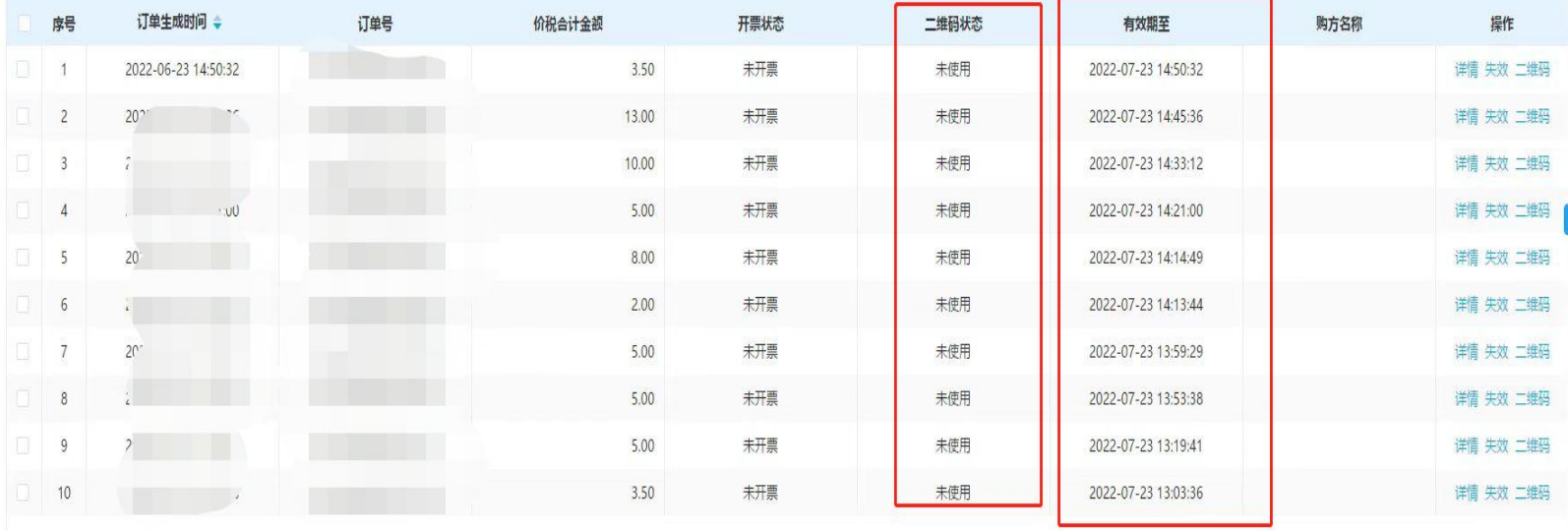

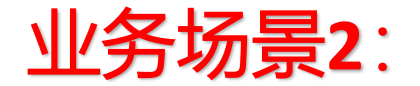

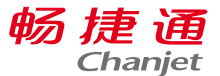

#### 除了餐饮,酒店行业,还有没有其他的应用场景?

比如停车场,车主需要发票,扫二维码。填写开票信息,生成电子发票。发送邮件。

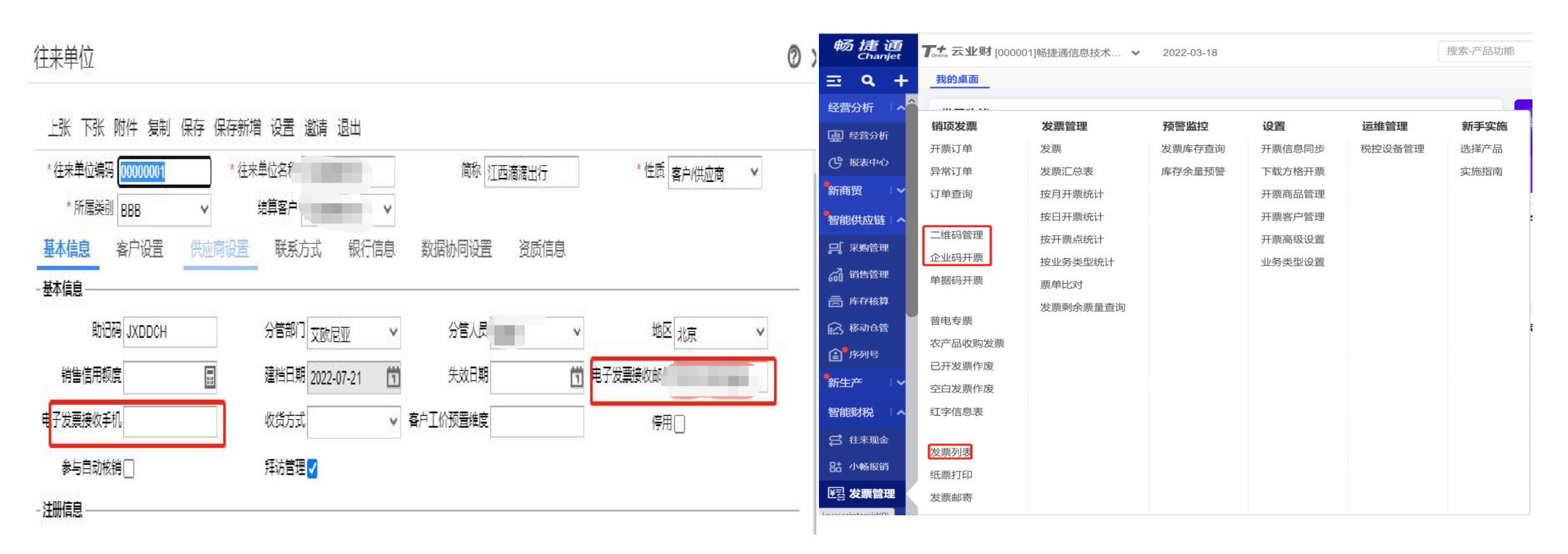

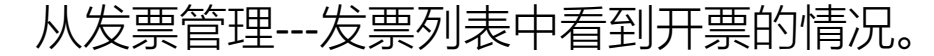

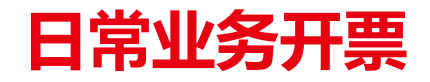

#### 适用于定期集中开票的情况。如月底统一对账开票。

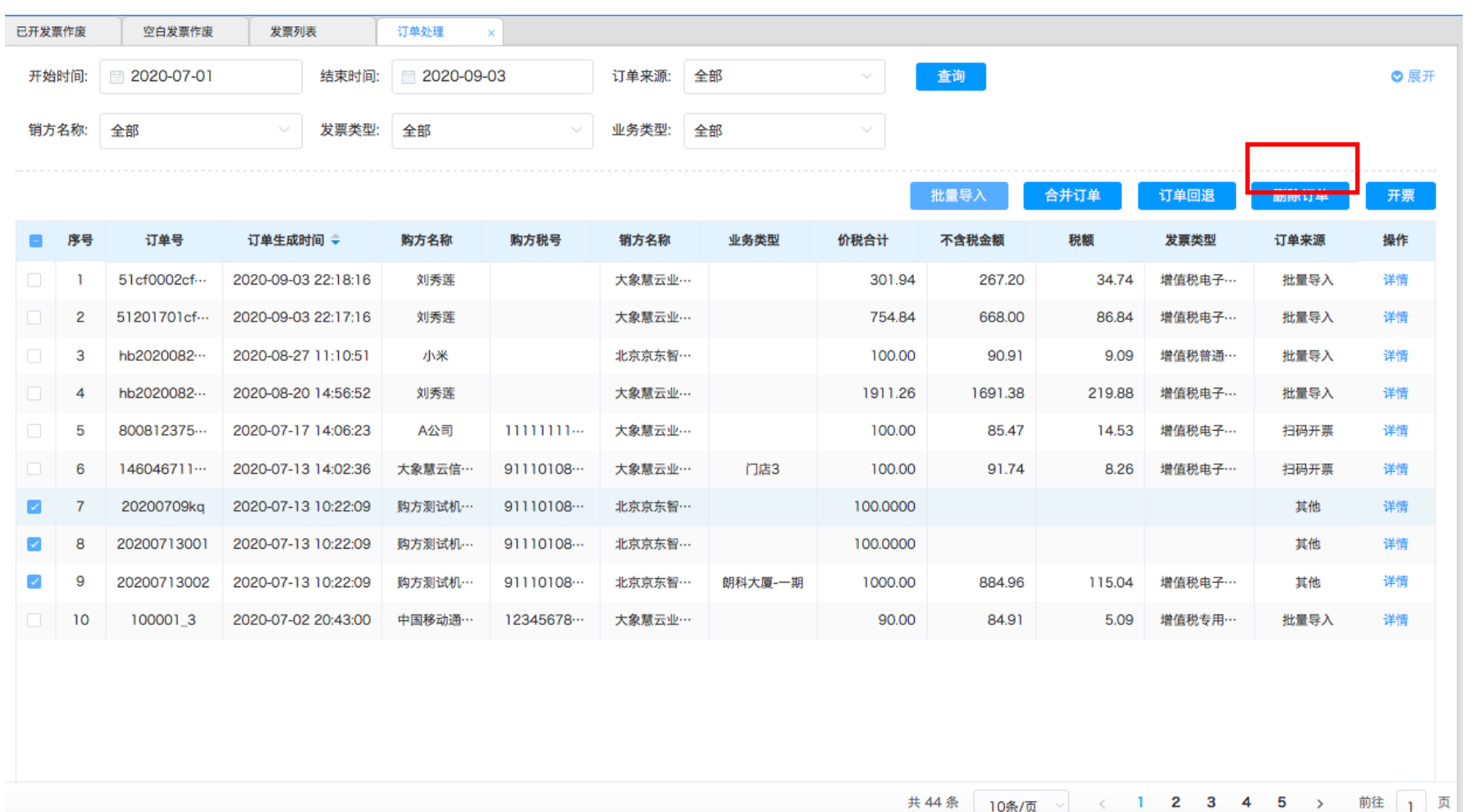

确认提示

确定

取消

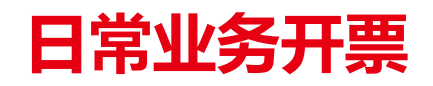

#### 2、拆单开票

- ① 自劢拆单:按限制自劢拆 单;
- ② 手劢拆单:按金额手劢拆
	- 单;按数量手工拆单。

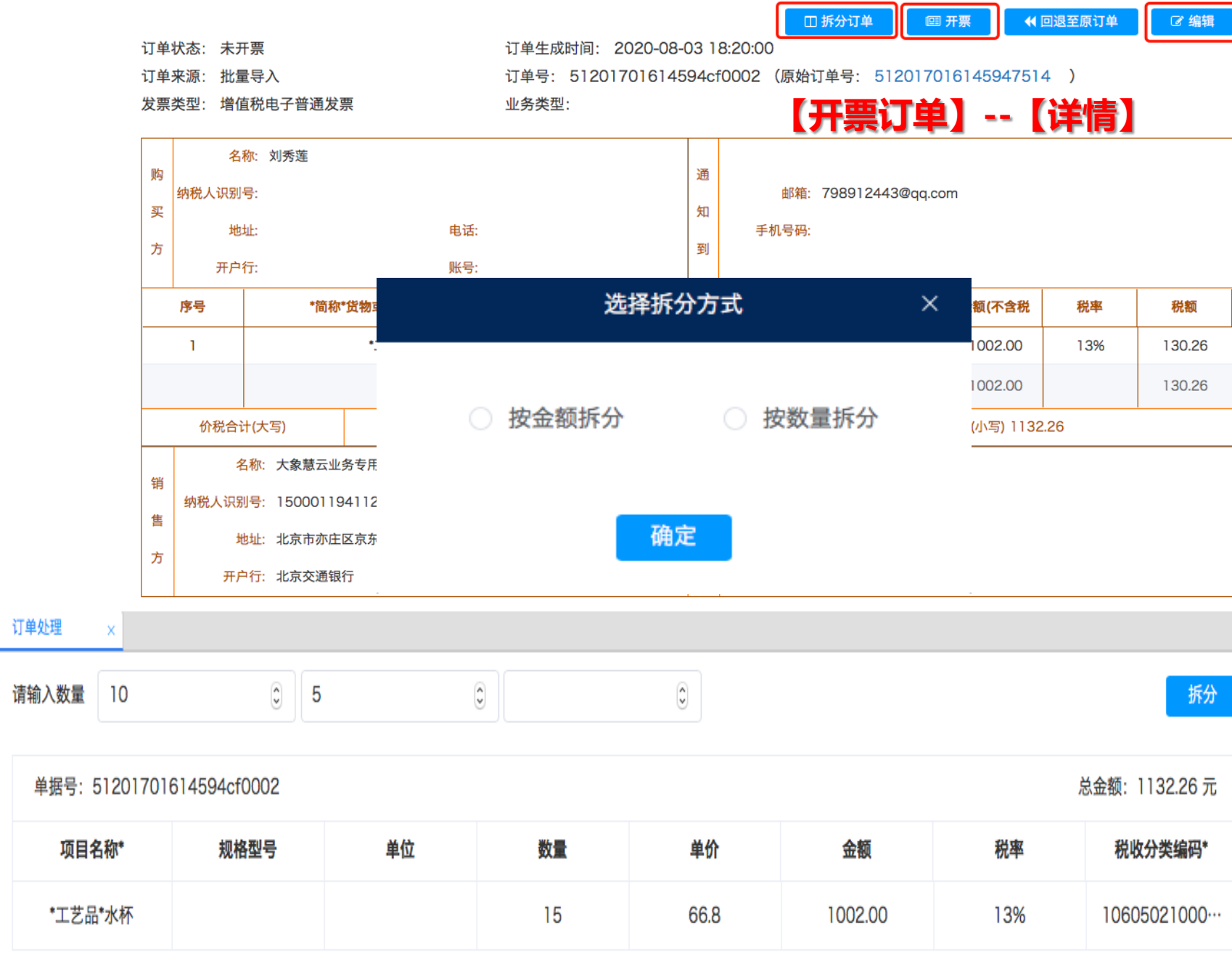

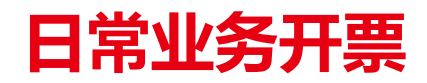

#### 2、拆单开票

- ① 自劢拆单:按限制自劢拆
	- 单;
- ② 手劢拆单:按金额手劢拆

单;按数量手工拆单。

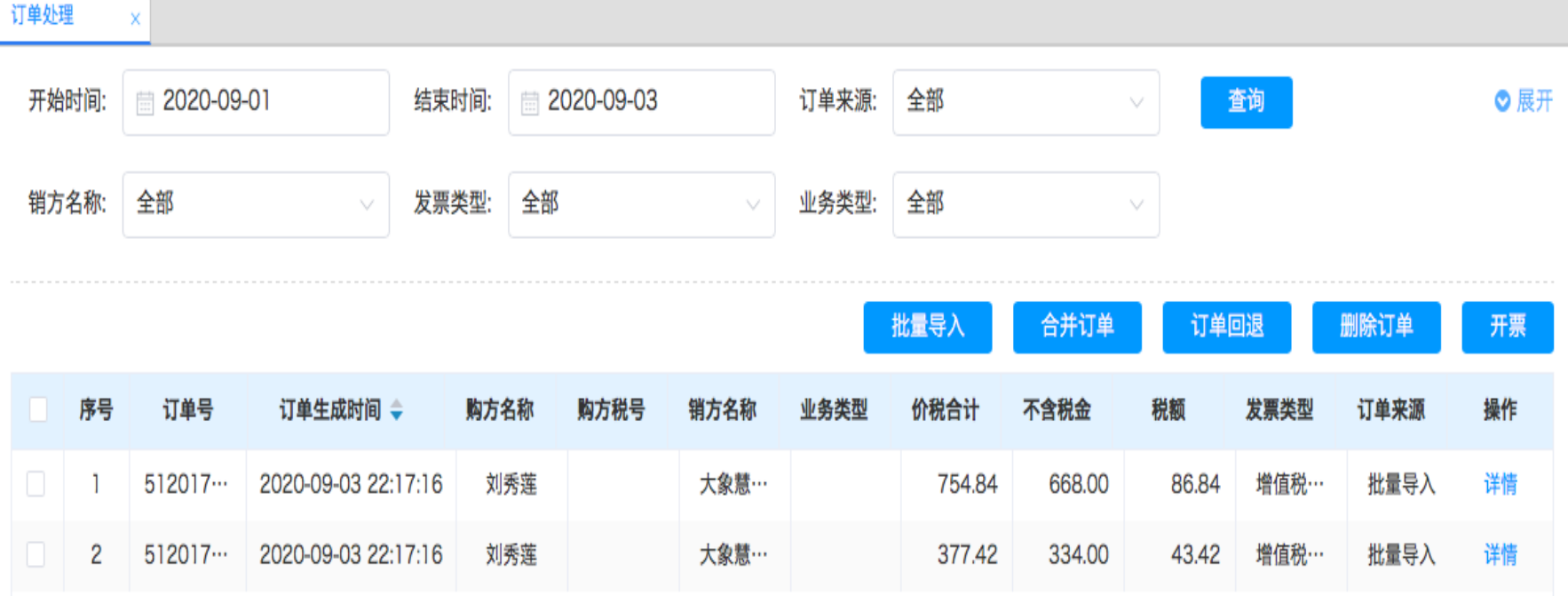

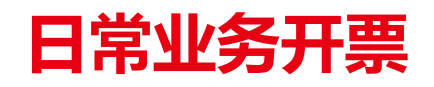

### 3、手工开票:手工填开

功能入口:【发票管理】 --【手工开票】。丌受业务模 块限制。

普电专票

 $\mathbf{X}$ 

#### 大象慧云业务专用 测试8 增值税电子普通发 请选择开票点 > 订单号(非必填) 请选择业务类型 ~ 暂存 提交开票 价格 成品油 红字 复制 差额 折扣 增值税电子普通发票 发票代码: 发票号码: 开票日期: 2020年09月03日 名称: 通 购 纳税人识别号: 邮箱: 买 知 地址: 电话: 手机号码: 到 方 账号: 增值税电子普通发 请务名称 规格型号 单位 数量 单价(含税) 金额(含税) 税率 税额  $\rightarrow$  $\sim$  $0.00$  $0.00$ 增值税电子普通发票 (小写) 增值税普通发票 销 备 填写备注(非必填)  $12161$ 售 增值税专用发票 **F发中** 电话: 010-61234567 注 方 账号: 621234567897 收款人: 复核: 开票人: 销售方 (章)  $\overline{\mathbf{x}}$  $\overline{\mathbf{x}}$

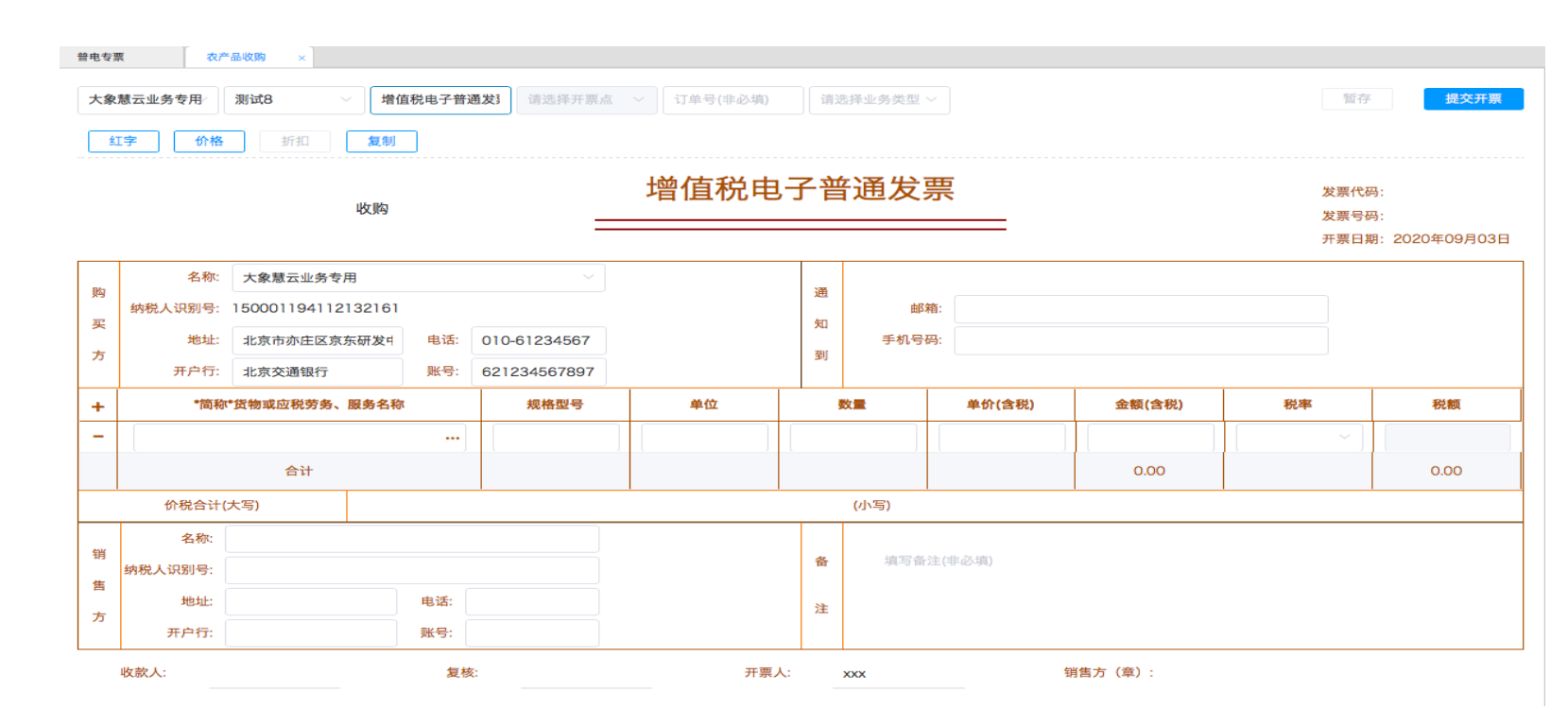

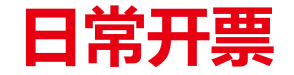

### 4、手工开票:模板导入开票

功能入口:【发票管理】-- 【销项发票】--【开票订单】。 丌受业务模块限制。

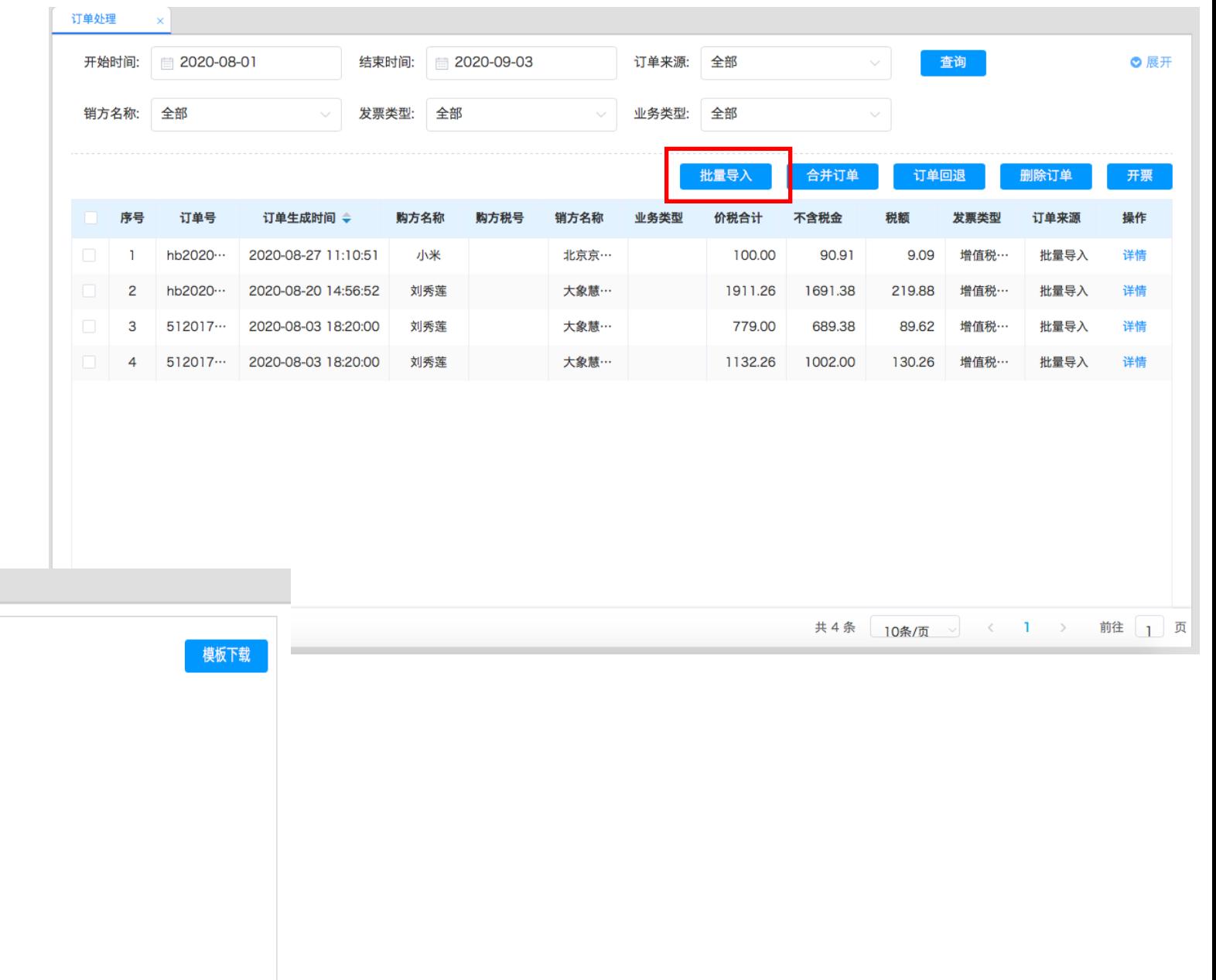

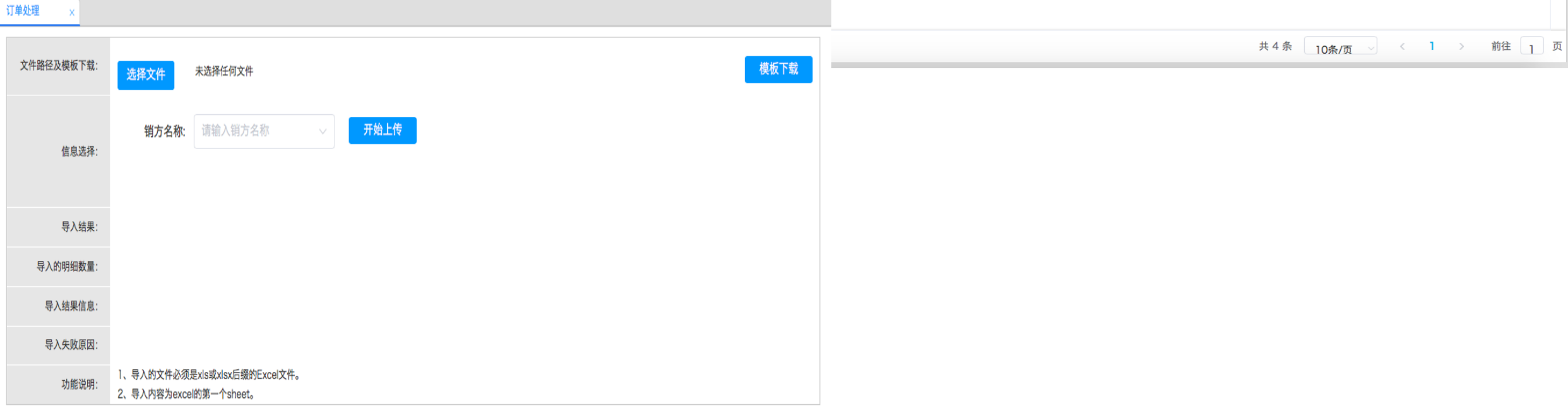

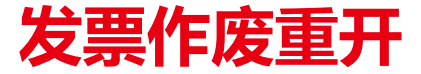

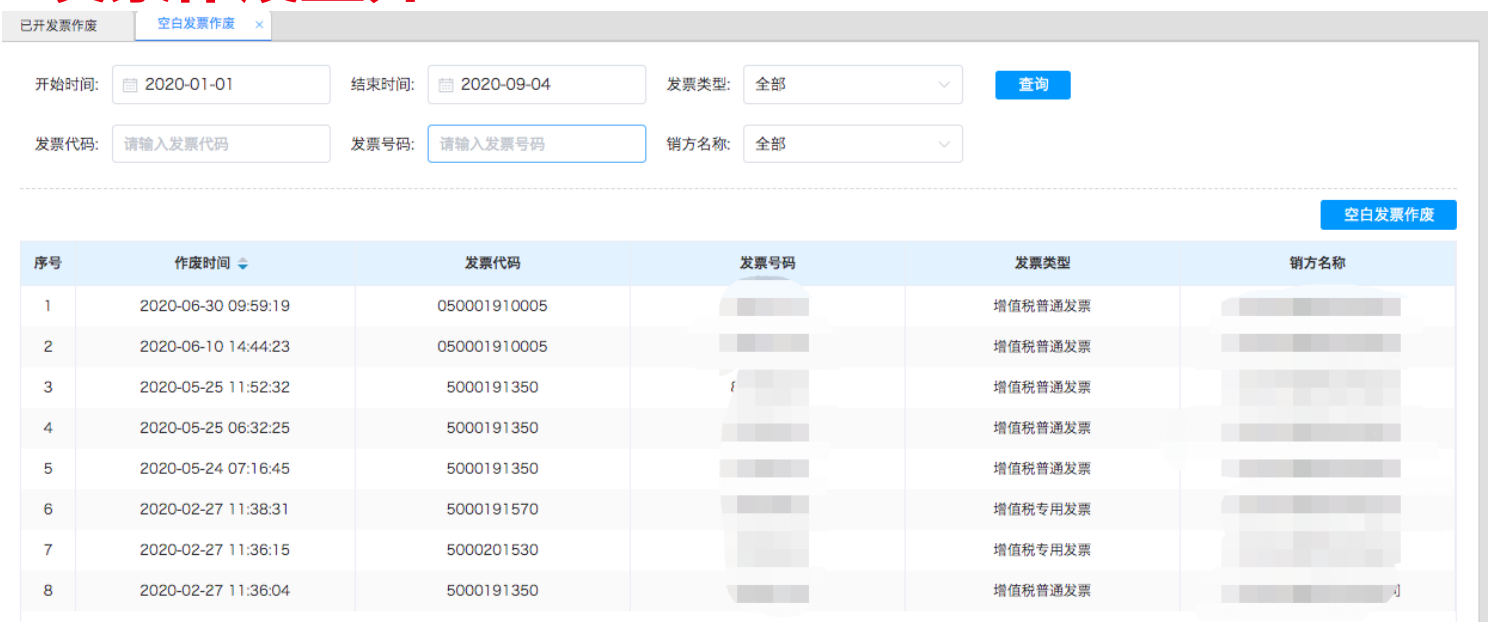

空白发票作废

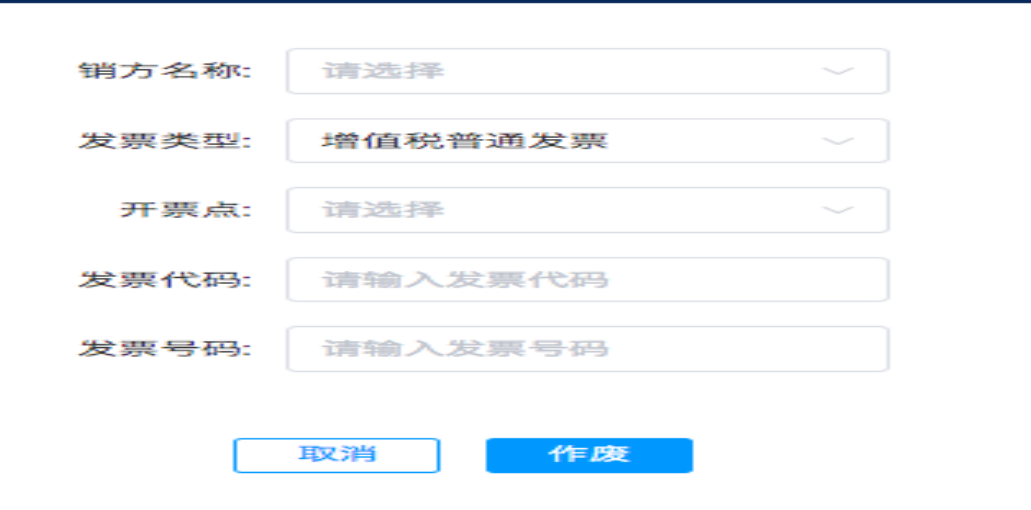

#### ( 4)发票作废

 $\mathbf{\times}$ 

发票作废是指当前已开具的发票废 弃,不再生效。 功能入口: 【发票管理 】-- 【销项发 票 】-- 【已开发票作废 】 、 【空白发票 作废】。 注意: 一经作废的发票,即上传到税局, 不能再撤销, 请谨慎操作。 发票作废只能在上述应用上操作, 作废结果不返写T+开票原单。原业务单 据已发起过一次开票,不能再发起二次 开票。因此,作废后的业务开票需要手

数据不一致, 因此请谨慎操作。

工开票。此时可能造成业务数据与开票

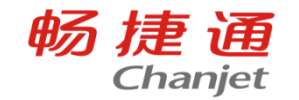

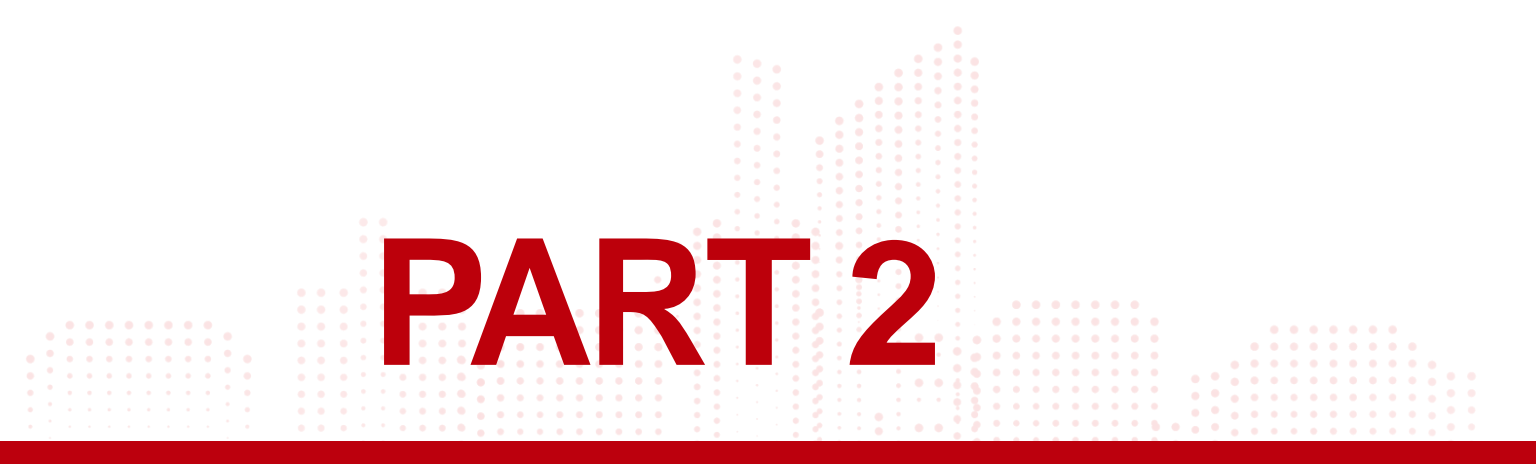

# T+Cloud 18.0发票管理新增功能

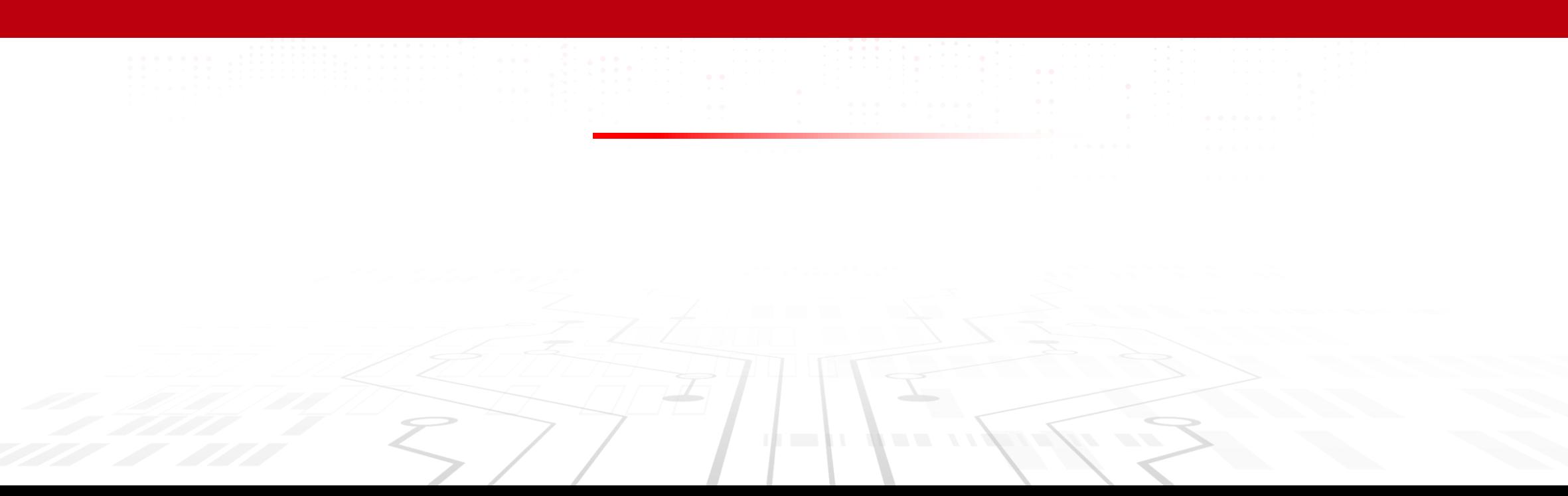

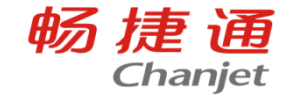

#### 【发票查验】票种增加

#### (1)支持"农产品收购发票"

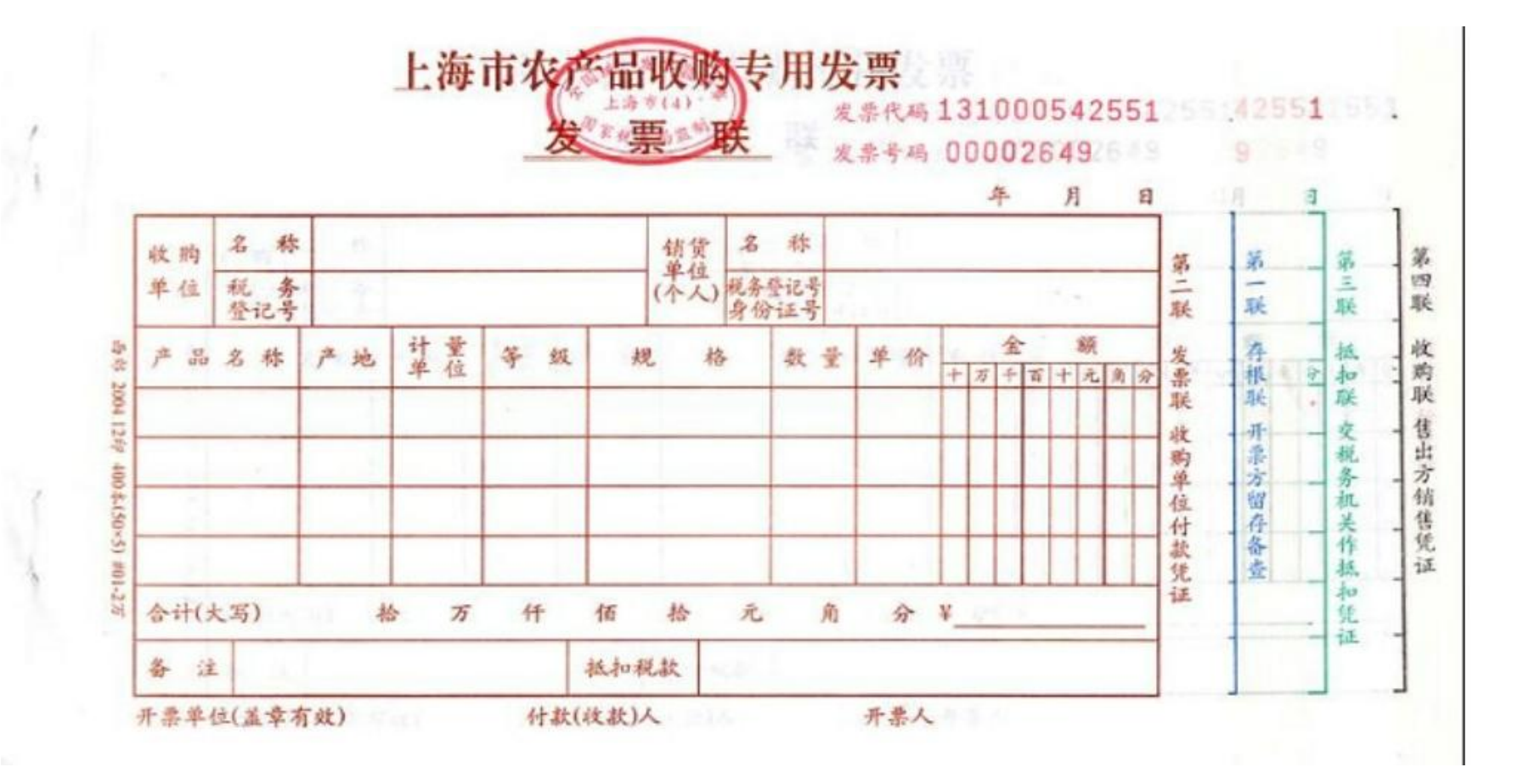

### 新增1:全量发票导入&发票查验票种增加

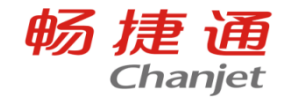

【发票查验】票种增加

(2)支持全电普通发票&全电专用发票采集

支持全电发票获取,包括:发票采集、导入取票

一键取票:使用【全电发票平台】的用户使用全量发 票导入;使用【综合服务平台】的用户可直接获取全 电专用发票,普票仍需要使用全量导入的方法获取。

支持全电发票查验:

电脑端:电票文件导入、高拍仪采集、扫码枪采集、 图片上传、手工查验;

手机端:扫一扫、拍照识别。

支持全电发票电子归档。

支持全电发票生凭证。

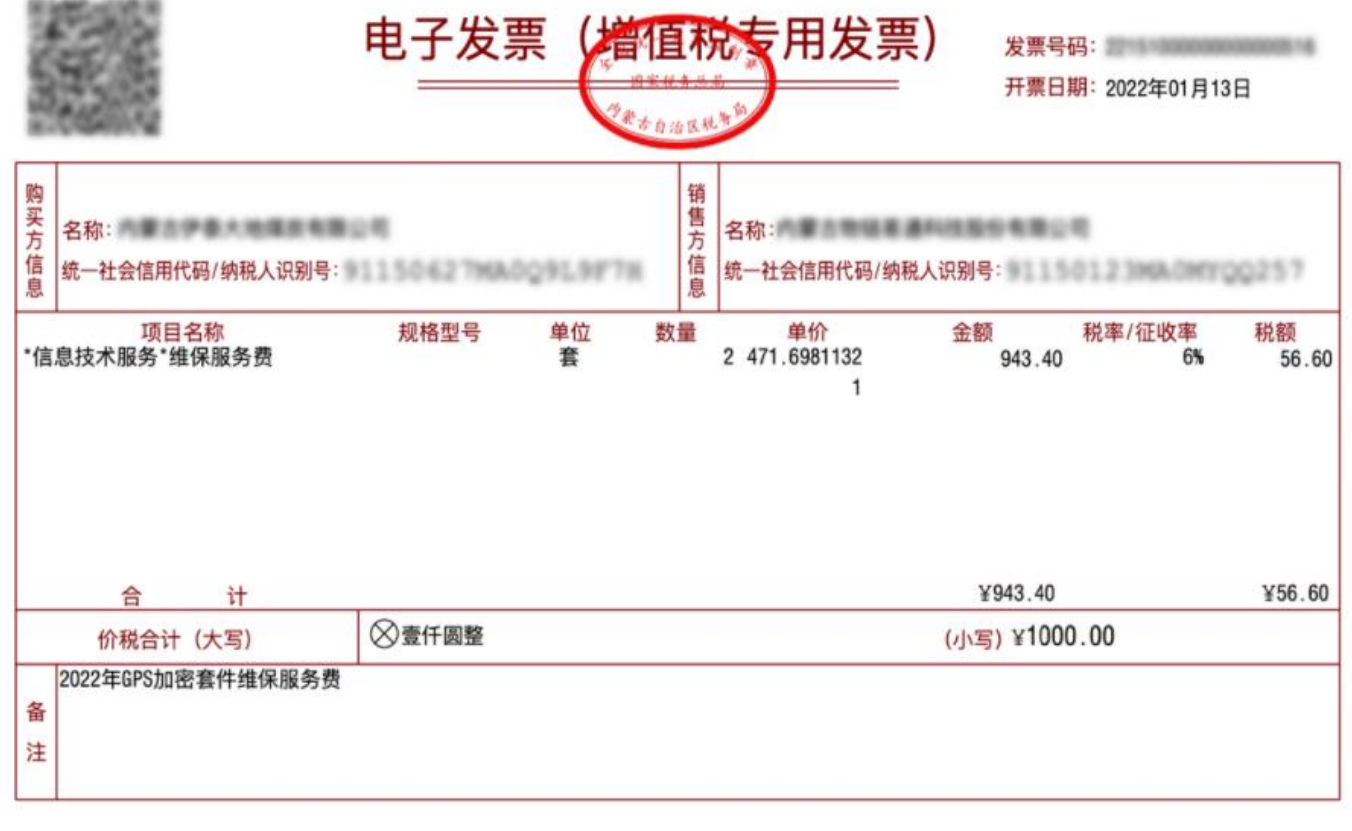

开票人: 王丽丽

### 新增1:全量发票导入&发票查验票种增加

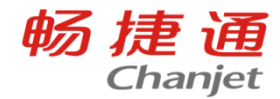

【发票管理】功能完善

(1)进项发票导入

电子税局excel发票文件格式变更,提供发票头 +发票体多sheet页。

本版支持"进项发票模板(多sheet)"导入。用 户可根据本地区税局提供的发票文件来选择使 用单sheet或多sheet发票文件导入

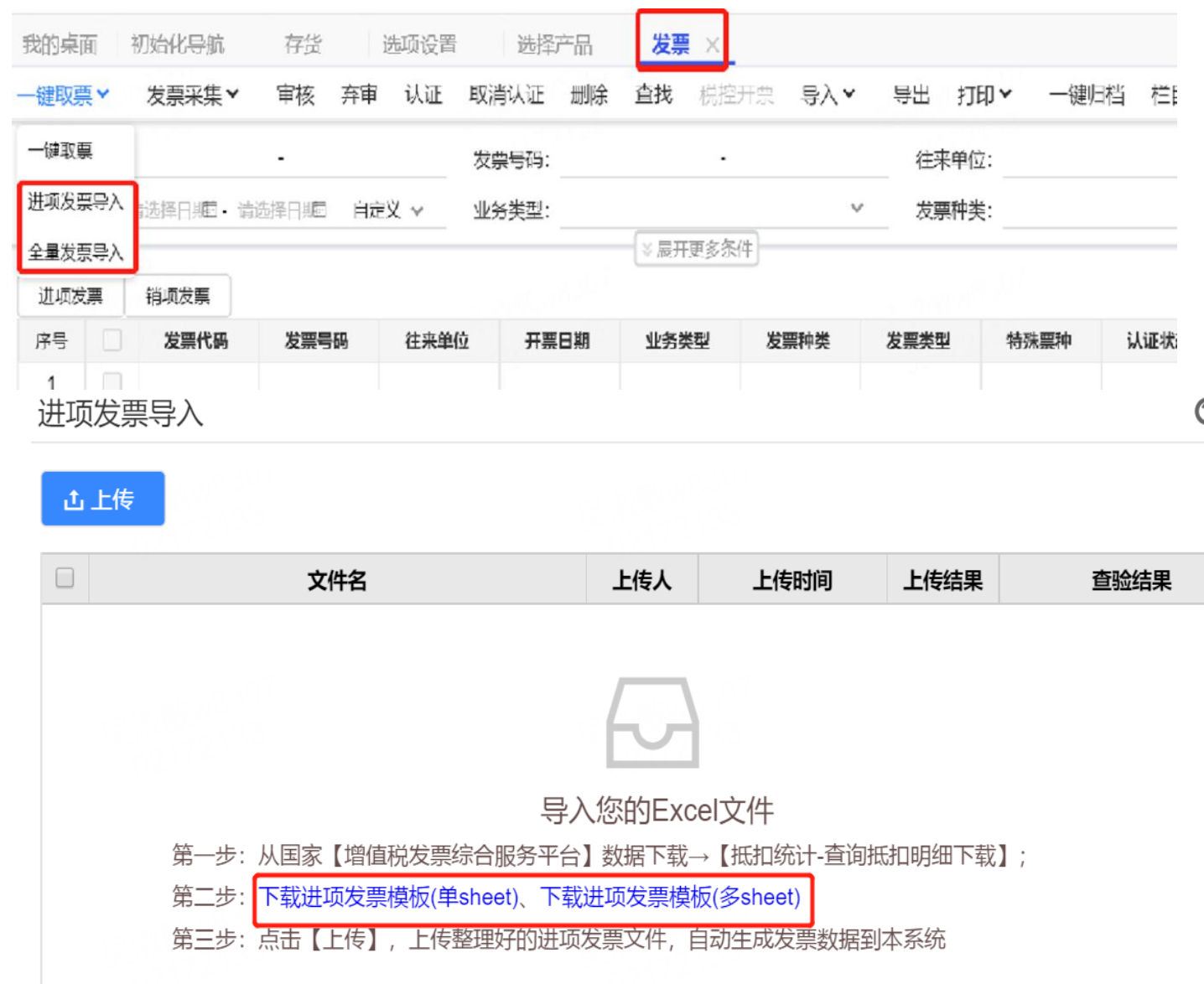

### 新增1:全量发票导入&发票查验票种增加

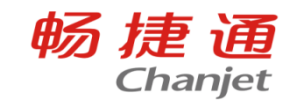

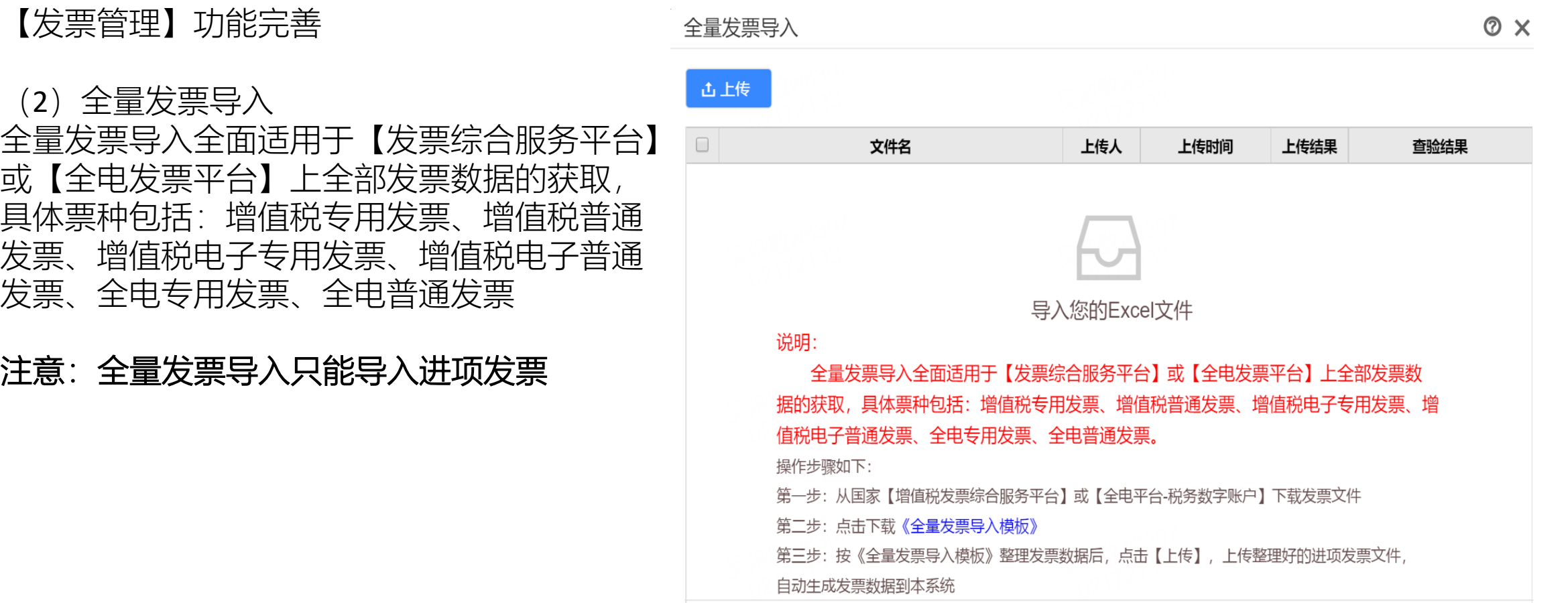

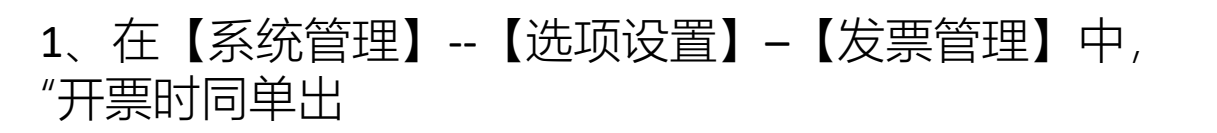

现相同明细行时,合并开票"选中时,默认一张业务单据 上多行相同

商品合并开单;不选中时,不合并。

实际业务中,经常遇到企业下 销货单时分行录入了相同的存 货,现在如果在开票时需要实 现明细行合并集中开票是否可 以实现呢?

畅捷通

**Chanjet** 

### 新增2:支持一张业务单据上多行相同商品合并开单

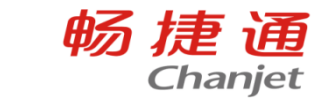

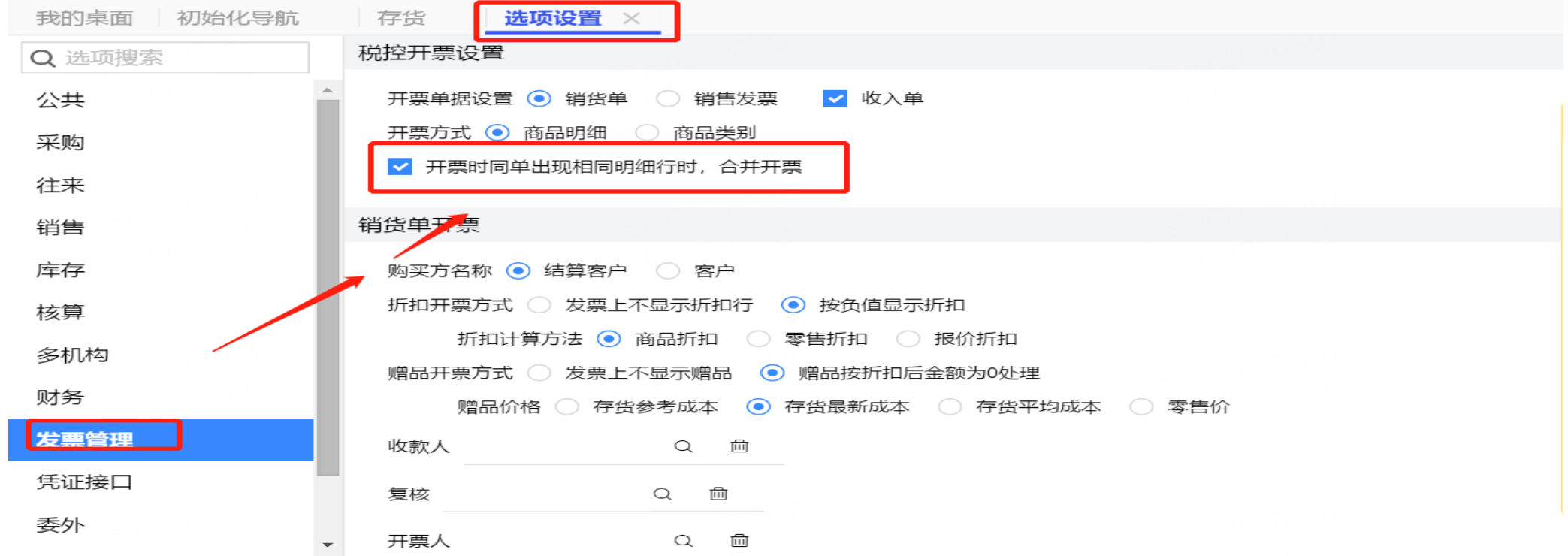

#### (1)销货单、销售发票、零售单

开票时,如果"开票时同单出现相同明细行时,合并开票"选项值为是,同一单据明细行中如商品编码、 名称、规格型号、计量单位、税率、单价均相等,开票时,将相同记录合并开票,数量、金额、含税 金额、税额累加。

#### (2)收入单

开票时,如果"开票时同单出现相同明细行时,合并开票"选项值为是,如果明细行中收入编码、收入名 称、税率均相等,开票时,将相同记录合并开票,金额、含税金额、税额累加。

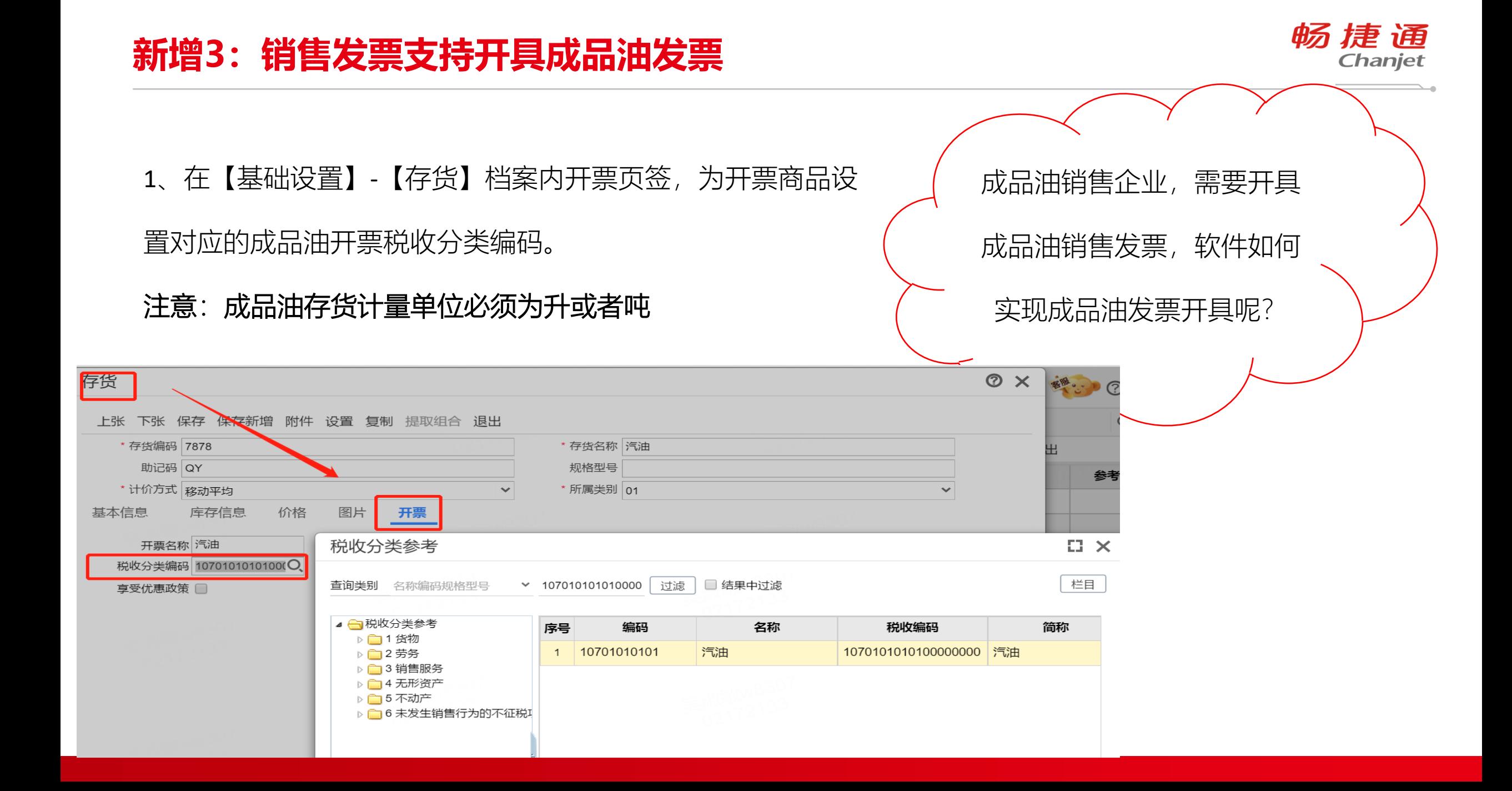

### 新增3:销售发票支持开具成品油发票

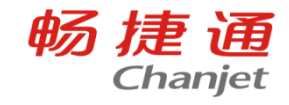

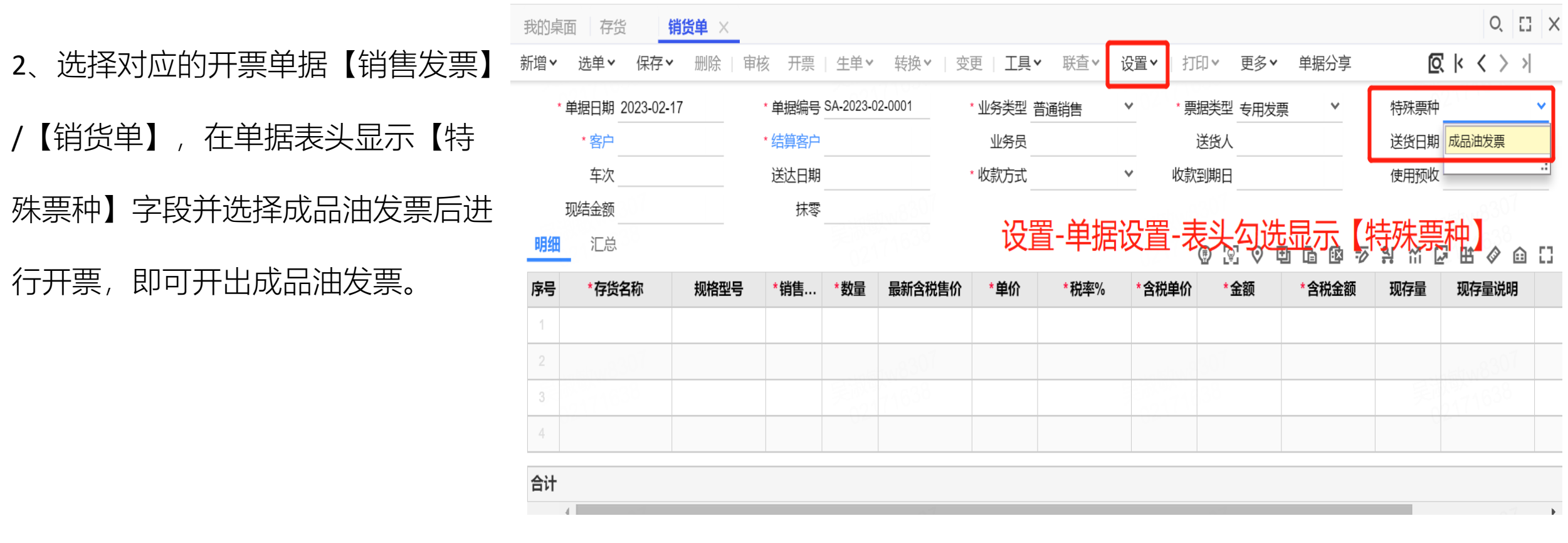

注意:成品油销售的企业,需要做税盘托管,才能正常开票。

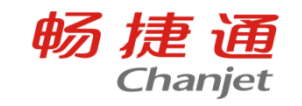

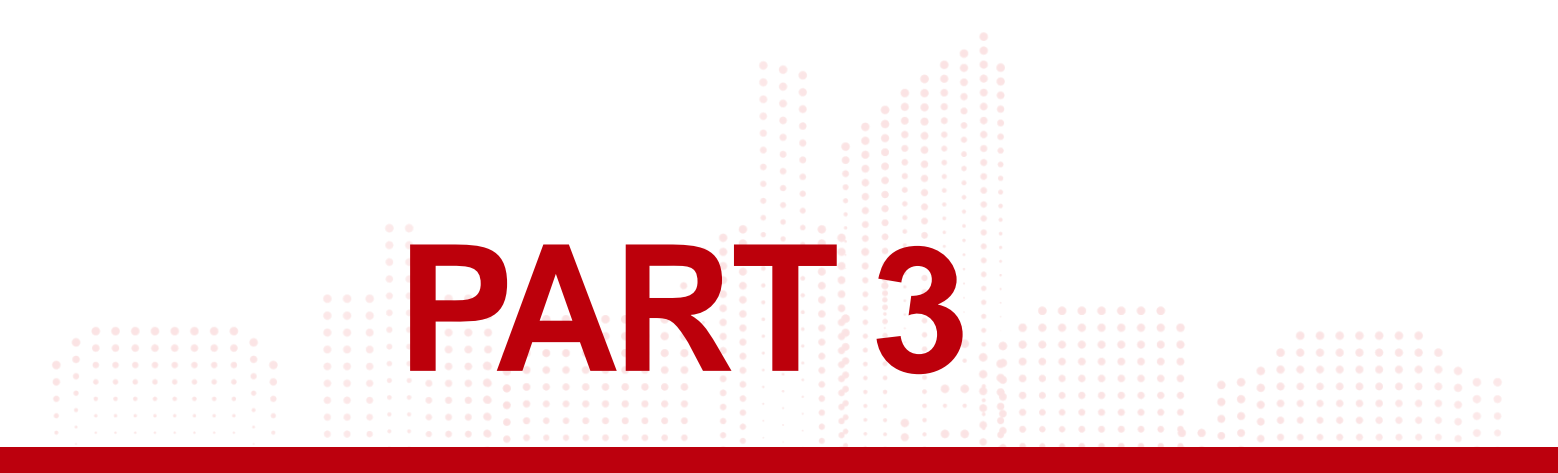

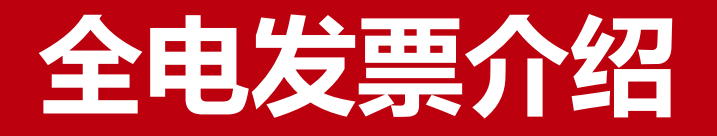

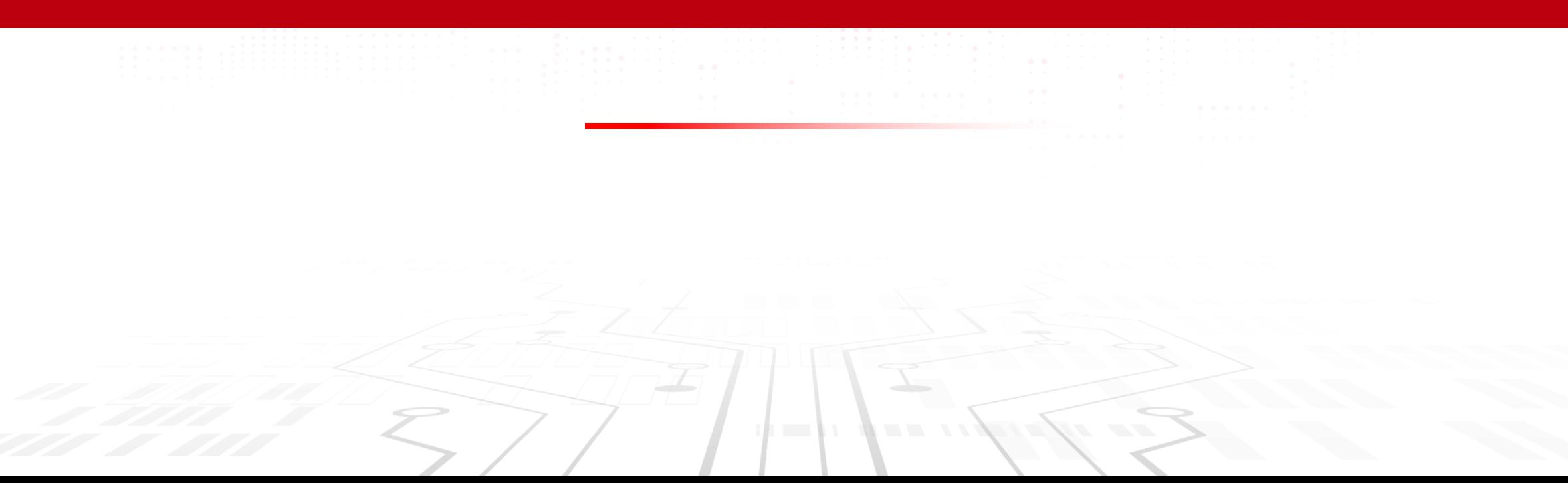

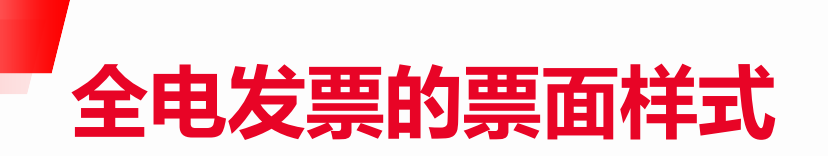

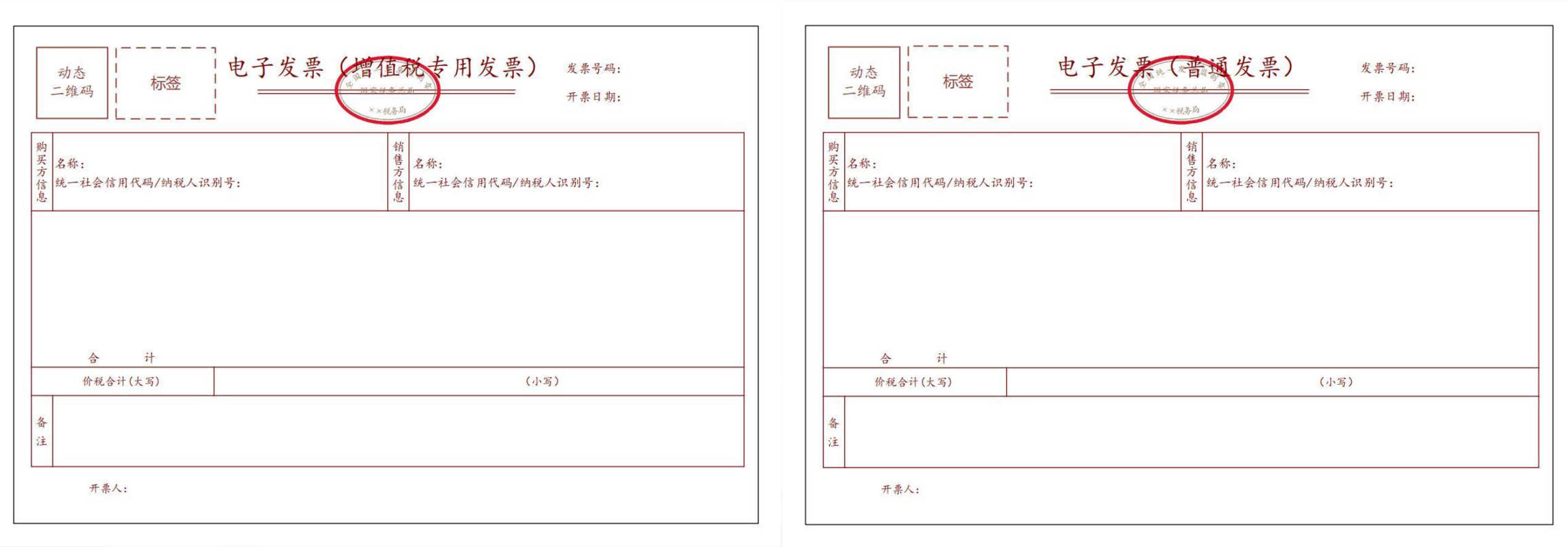

全电发票的法律效力、基本用途与现有纸质发票相同。其中,带有"增值税专用发票"字样的全电发票, 其法律效力、基本用途与现有增值税专用发票相同;带有"普通发票"字样的全电发票,其法律效力、基 本用途与现有普通发票相同。

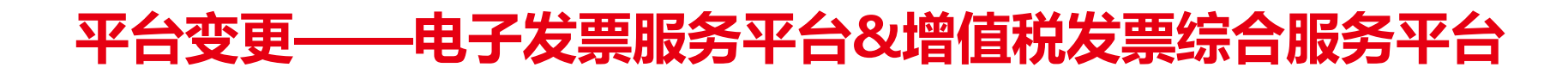

平台变更影响一键取票:

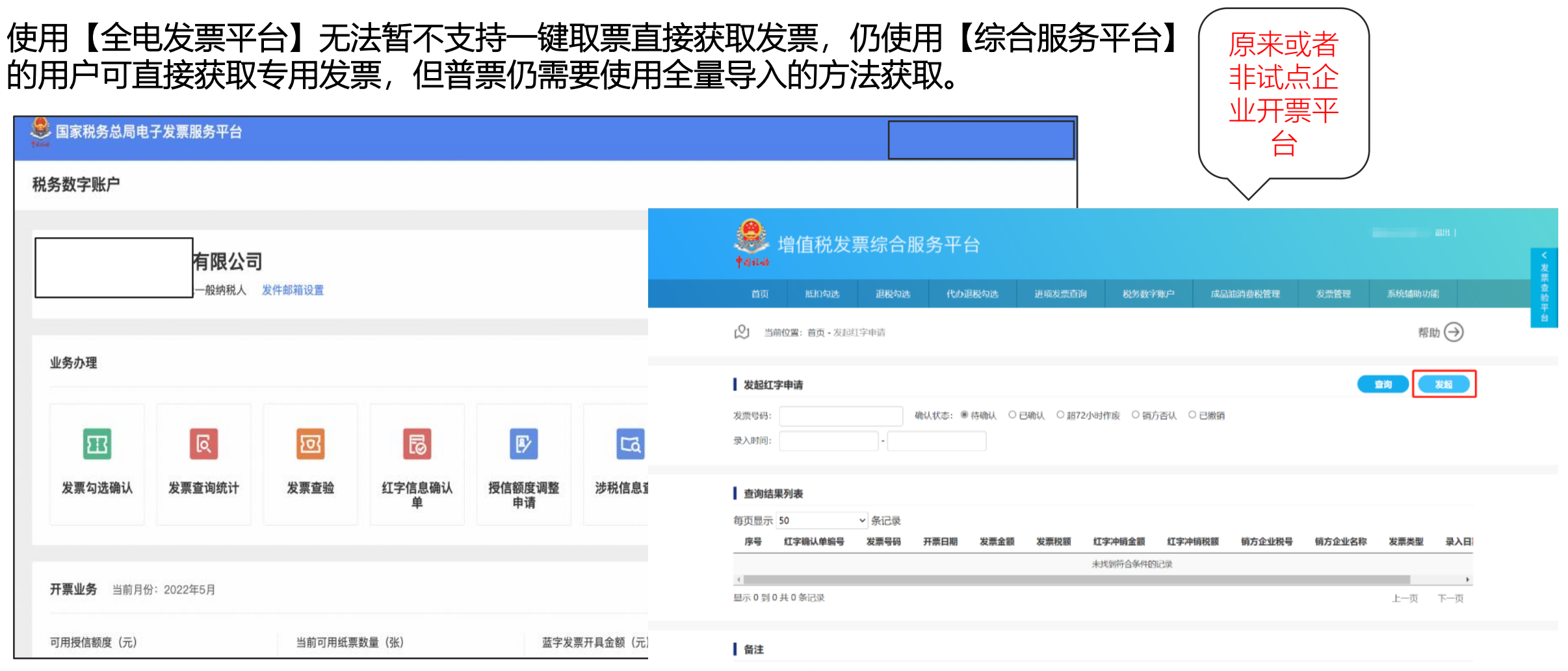

1、非全电平台试点纳税人收到全电发票后,发生开票有误、销货退回、服务中止、销售折让等情形,按照红字确认业务规则,支持购方在收到全电发票后发起、查询、撤销红字确认单业务。

畅捷通

Chanjet

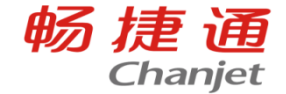

### T+c、专属云(云主机)18.0、online18.0及T+17.0(更新最新补丁0

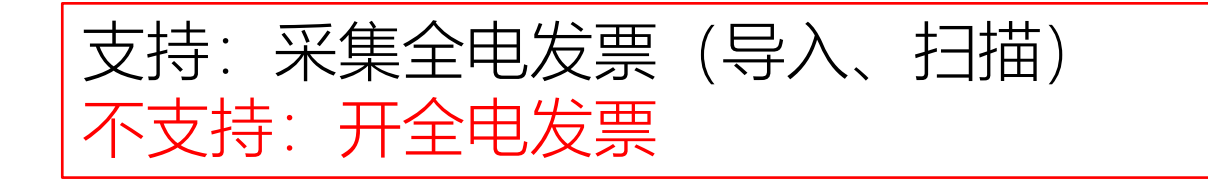

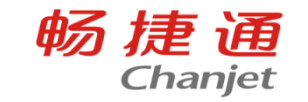

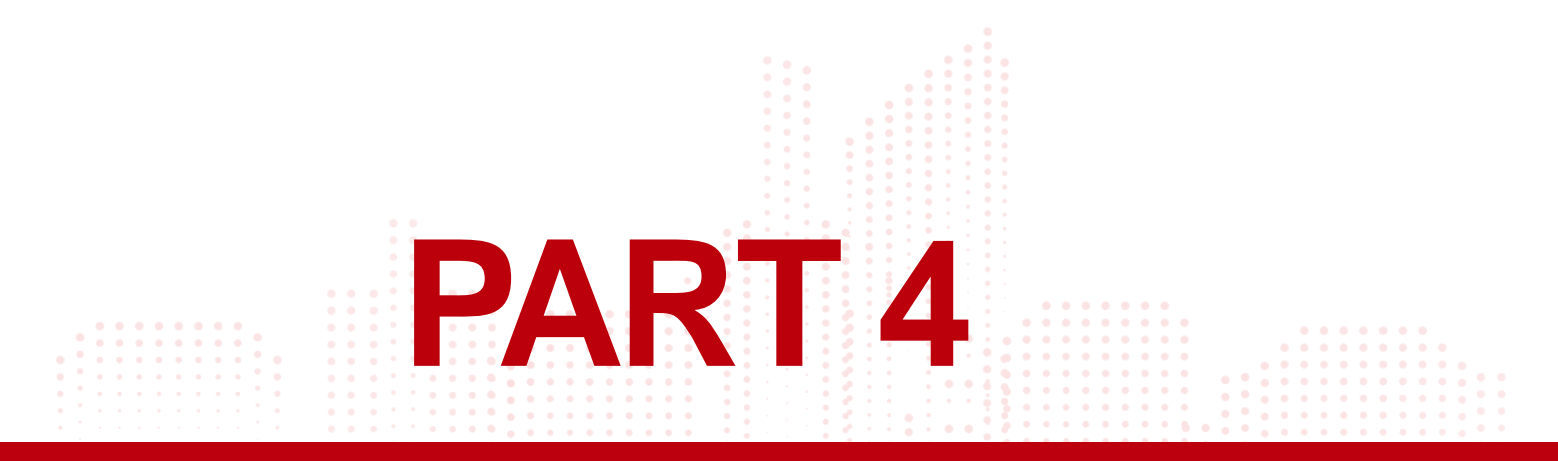

# 发票管理常见问题

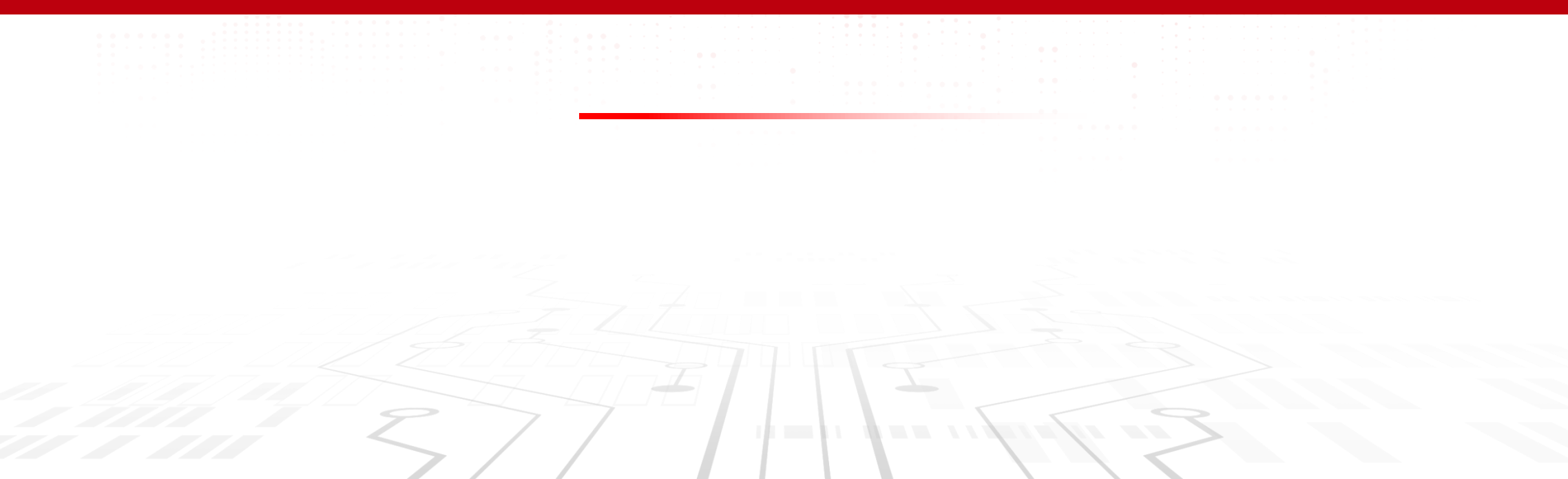

### 问题1:打印发票提示未检测到本地打印服务

问题原因:纸票打印选错了打印发票的位置,不能在明细行内点击打印(税盘托管0 解决方式:

- ① 【发票管理】----【打印机设置】添加打印机
- ② 【发票管理】--【纸票打印】--勾选要打印的发票明细行点击【打印发票】即可

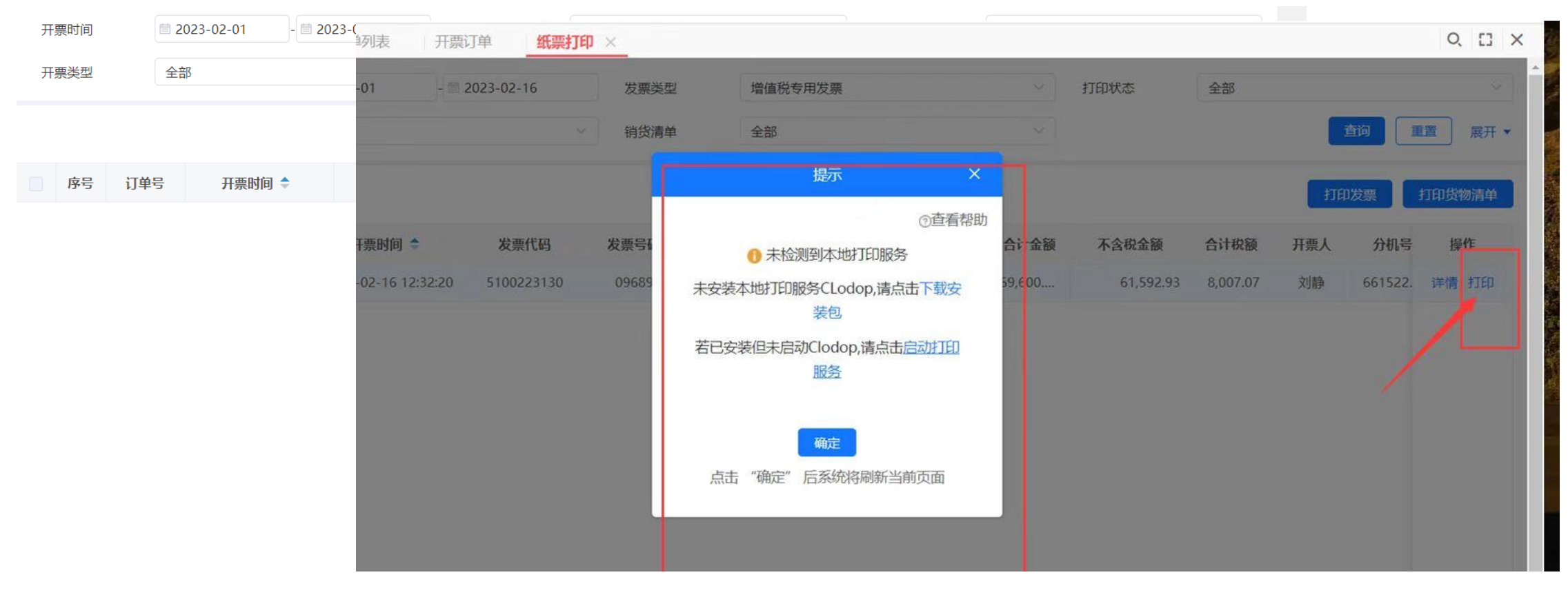

### 问题2:发票查验不支持采集什么发票?

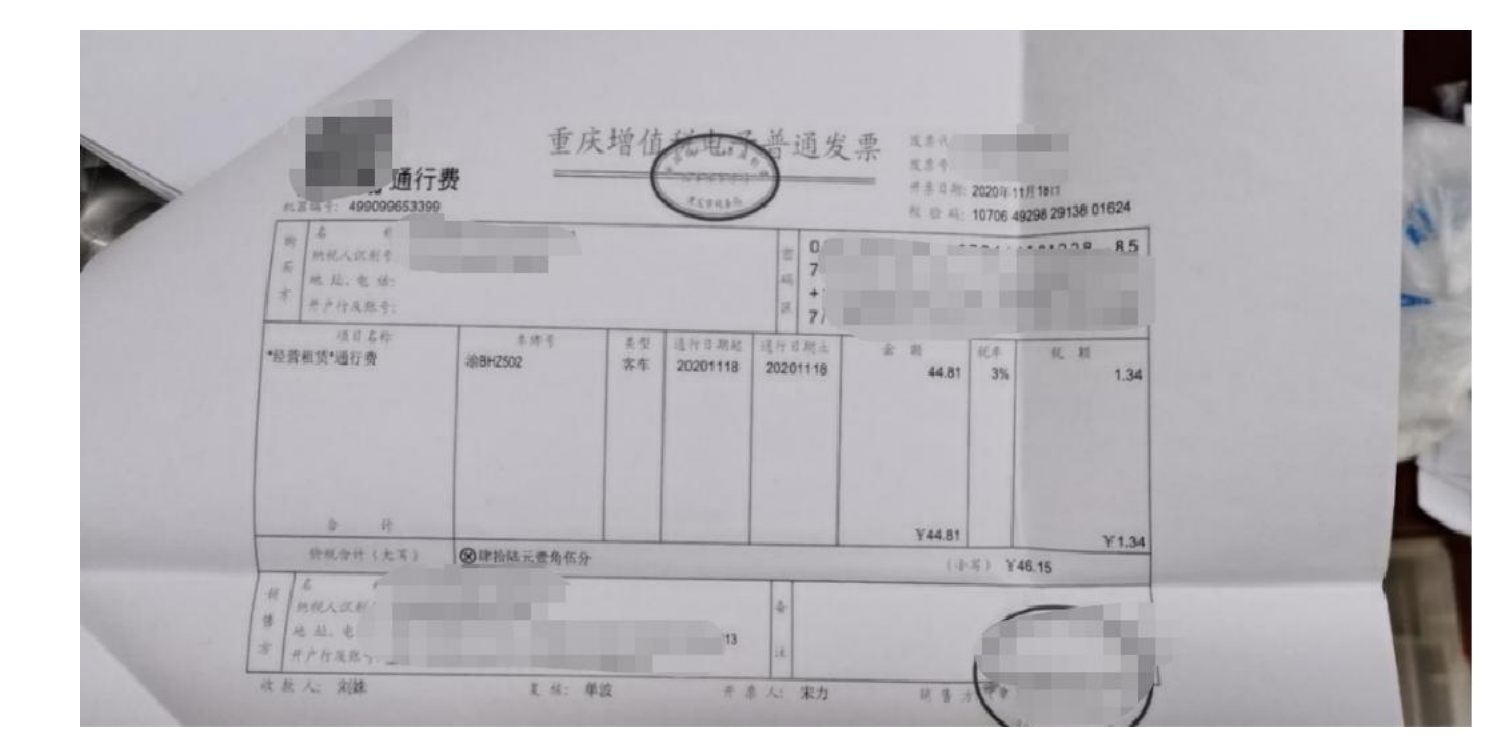

## **X:**通行费发票不支持

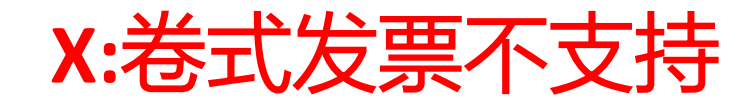

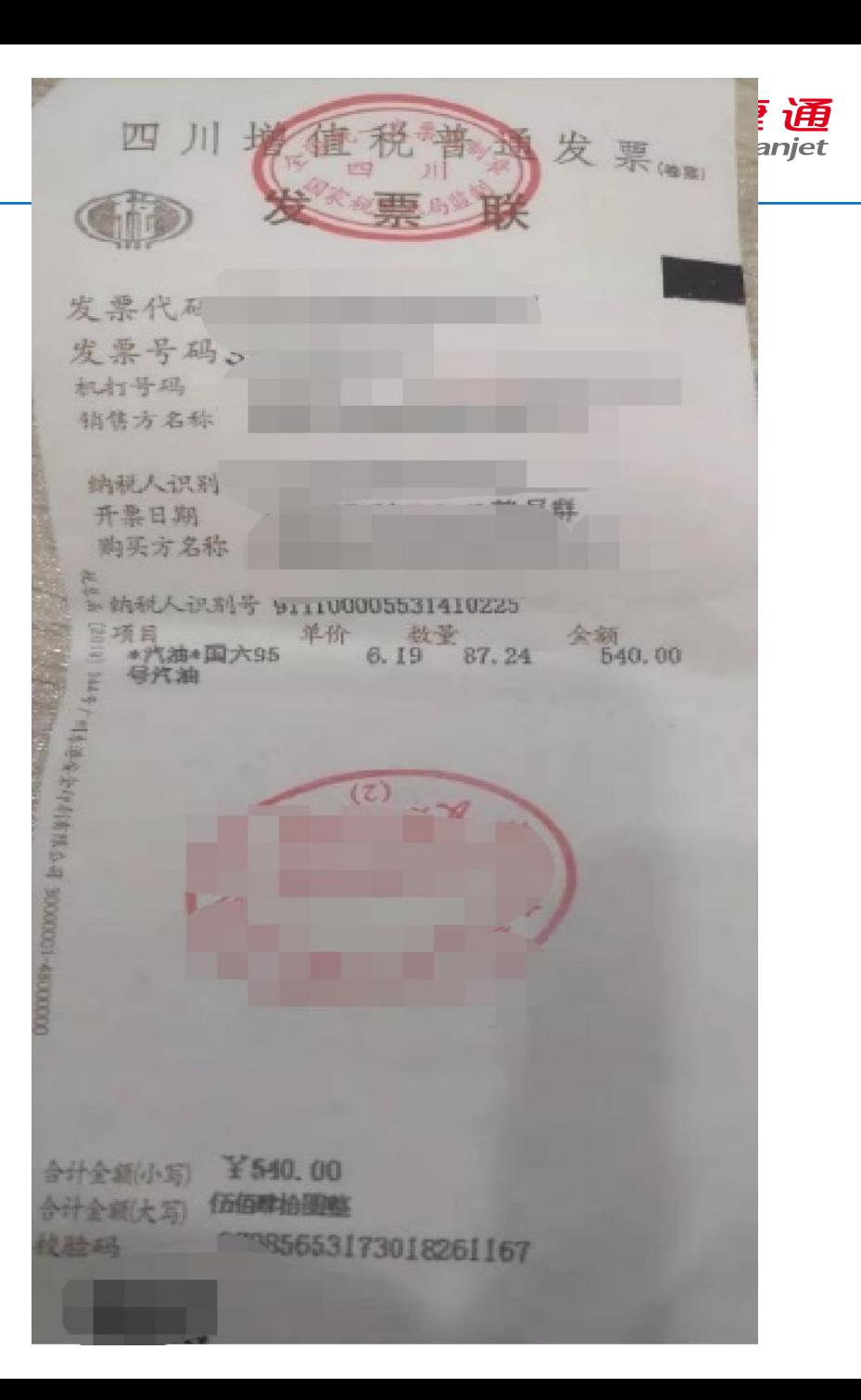

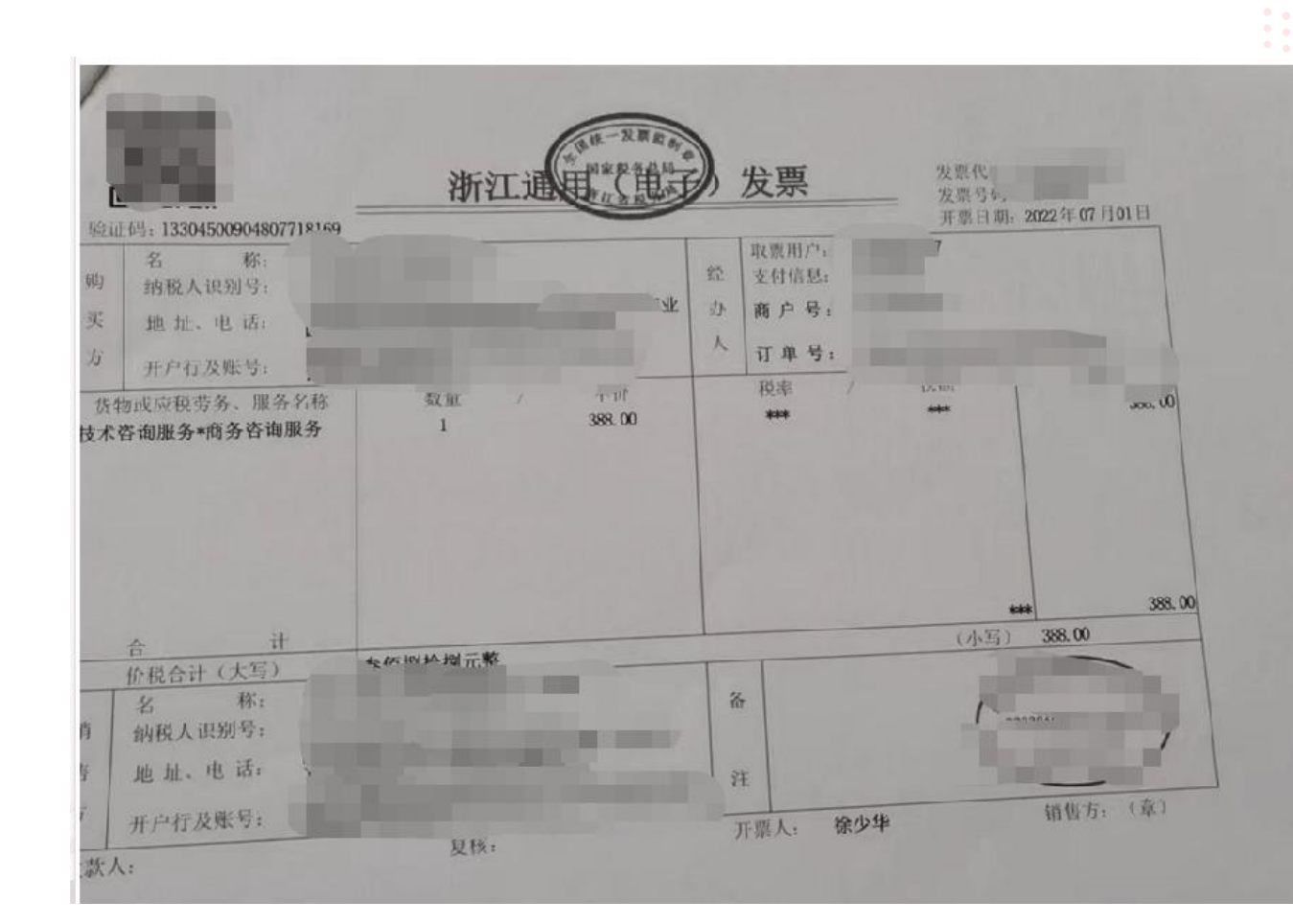

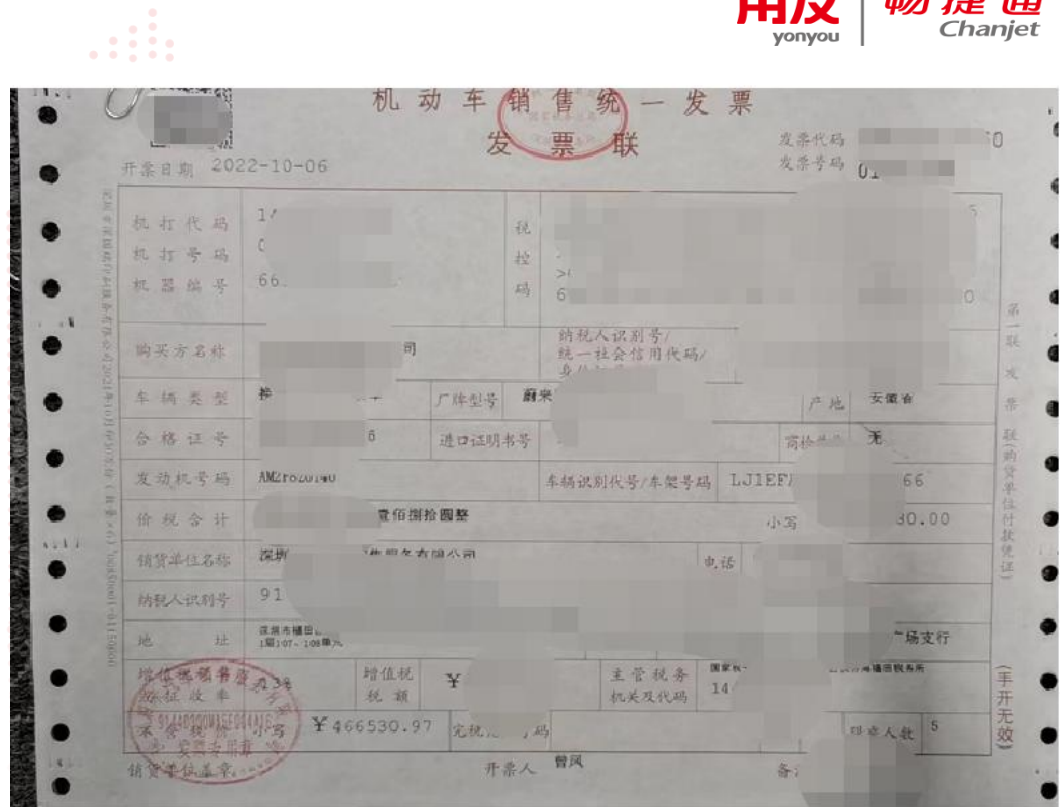

畅捷通

用友

yonyou

**X:**特殊票种不支持

**X:**地方性发票不支持

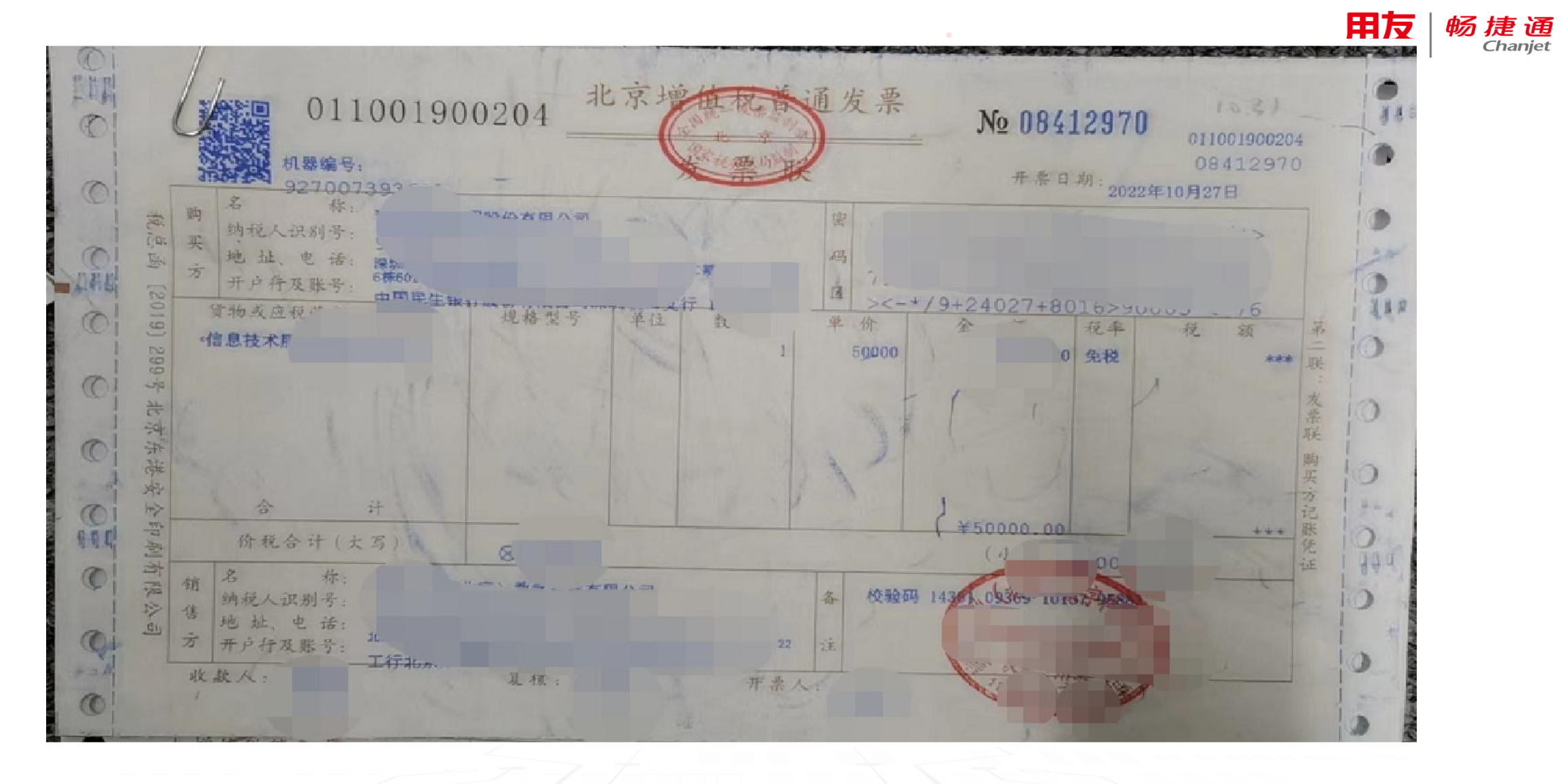

## **X:**校验码被盖

w

### 问题3:开票时设置了拆分限额后无法实现发票自劢按限额拆分?

#### 发票自动拆分或者合并需要在开票单据列表内选择单据进行开票才能实现自动拆分

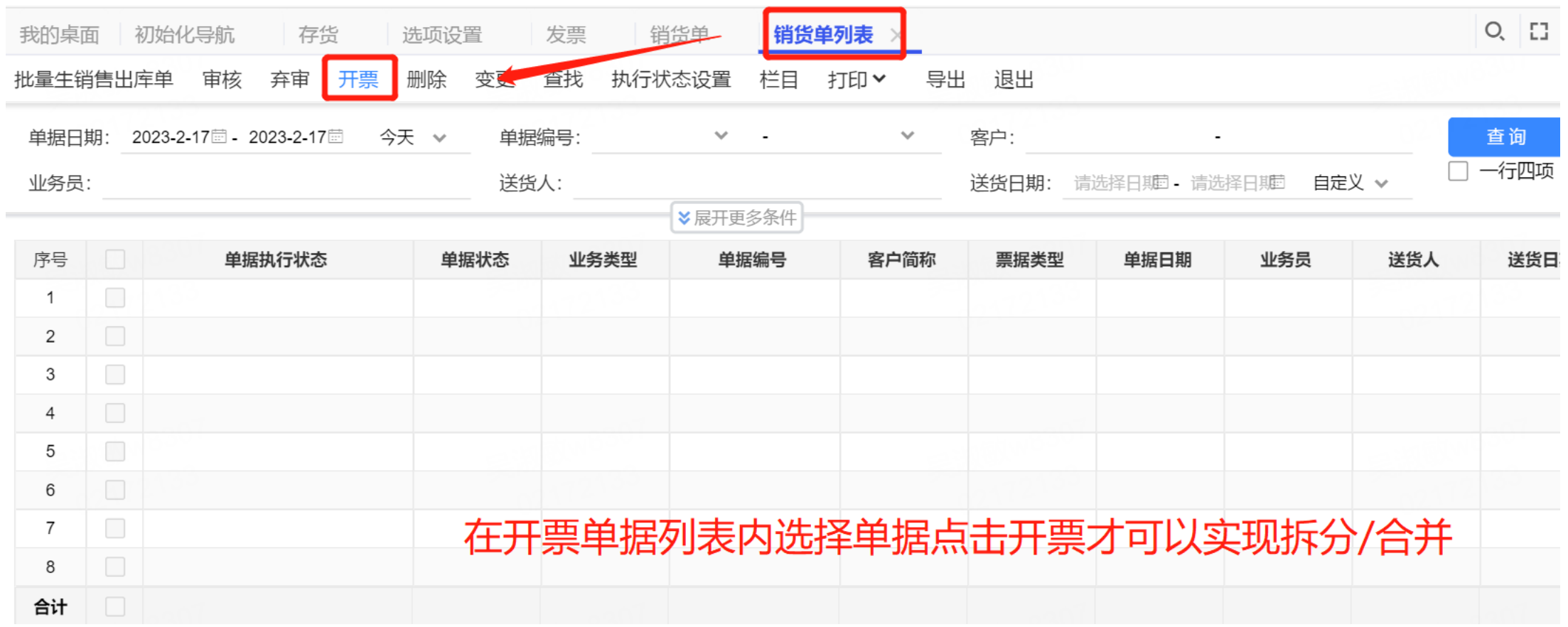

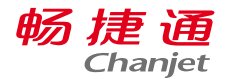

### 问题4:能实现凭证—电子发票电子原件的联查吗?

#### 可以(凭证中,联查-单据---看到发票界面,

再点击附件。发票上也可以联查凭证)。注意:在发票管理模块中上传的电子发票,与凭证中的附件没有任何关系

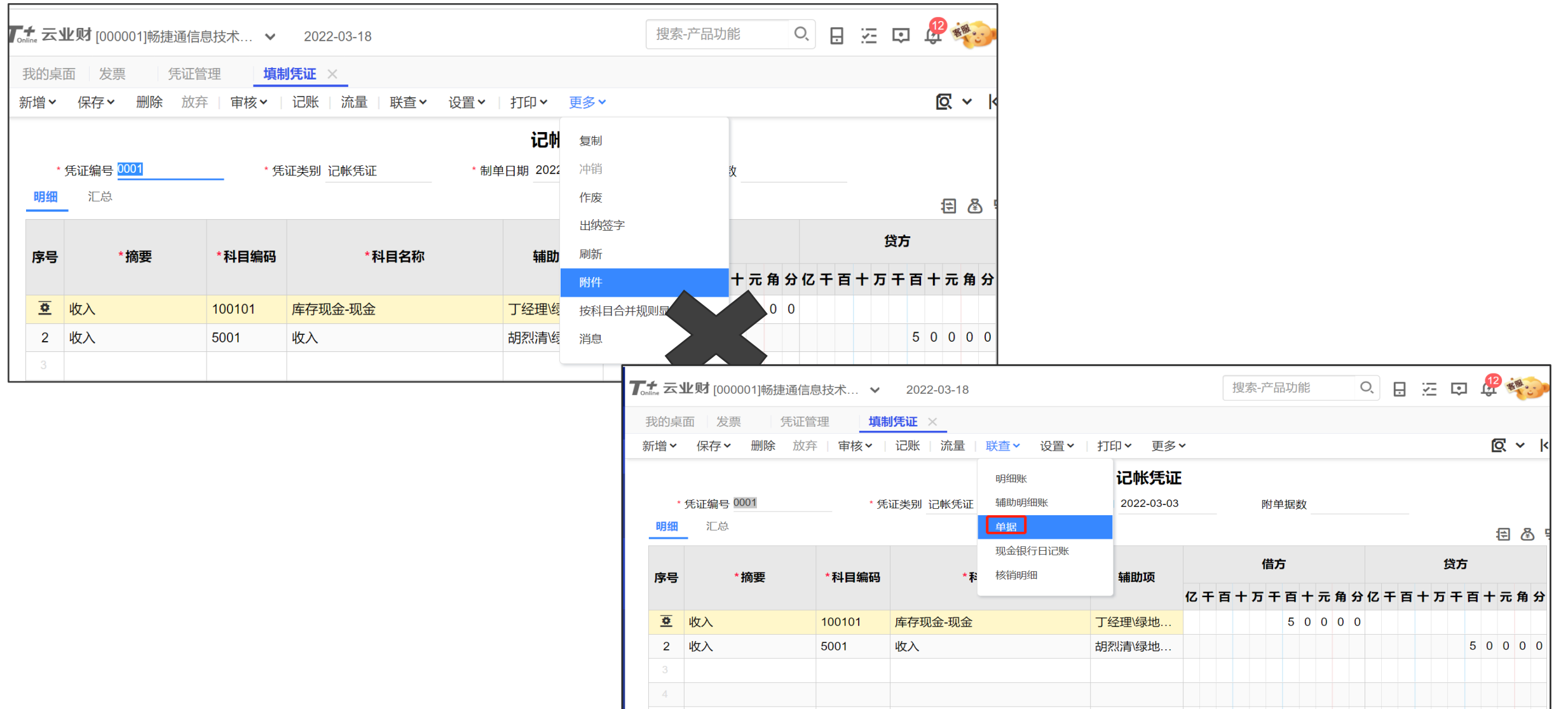

### 问题4:能实现凭证—电子发票电子原件的联查吗?

#### 可以(凭证中,联查—单据---看到发票界面, 再点击附件。发票上也可以联查凭证)。注意:在发票管理模块中上传的电子发票,与凭证中的附件没有任何关系

畅捷通 Chanjet

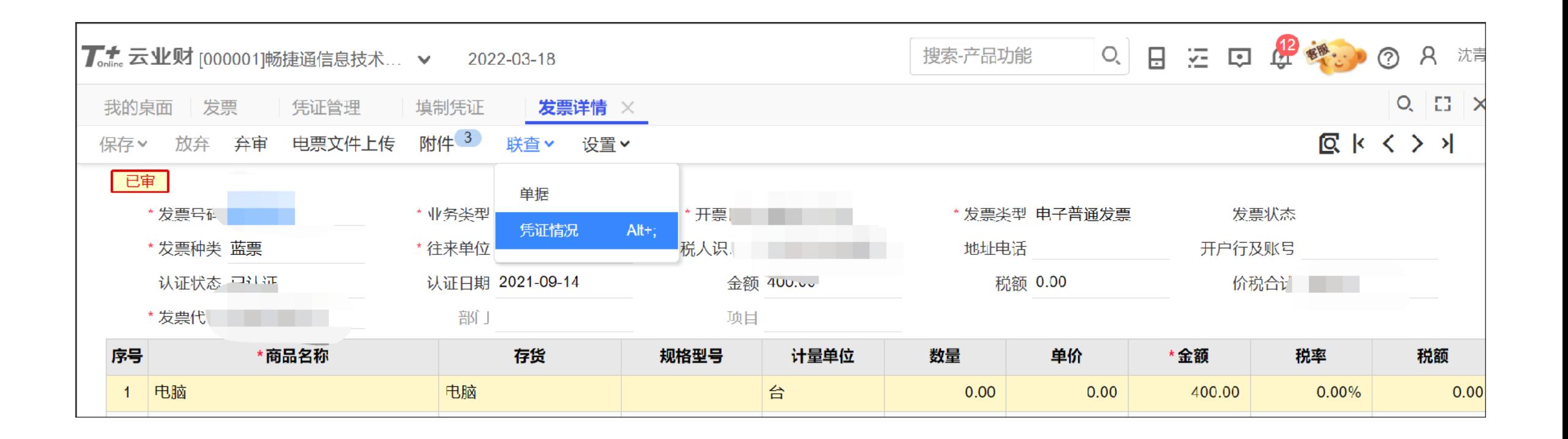

电子发票档案如何归档? 在发票-上传电票文件后,在总账-电子档案中,点击"归档",选择日期(日期是发票的开具日期)。 然后查看归档 。社区文档 https://www.chanjetvip.com/doc/cate-68/doc-35127.html

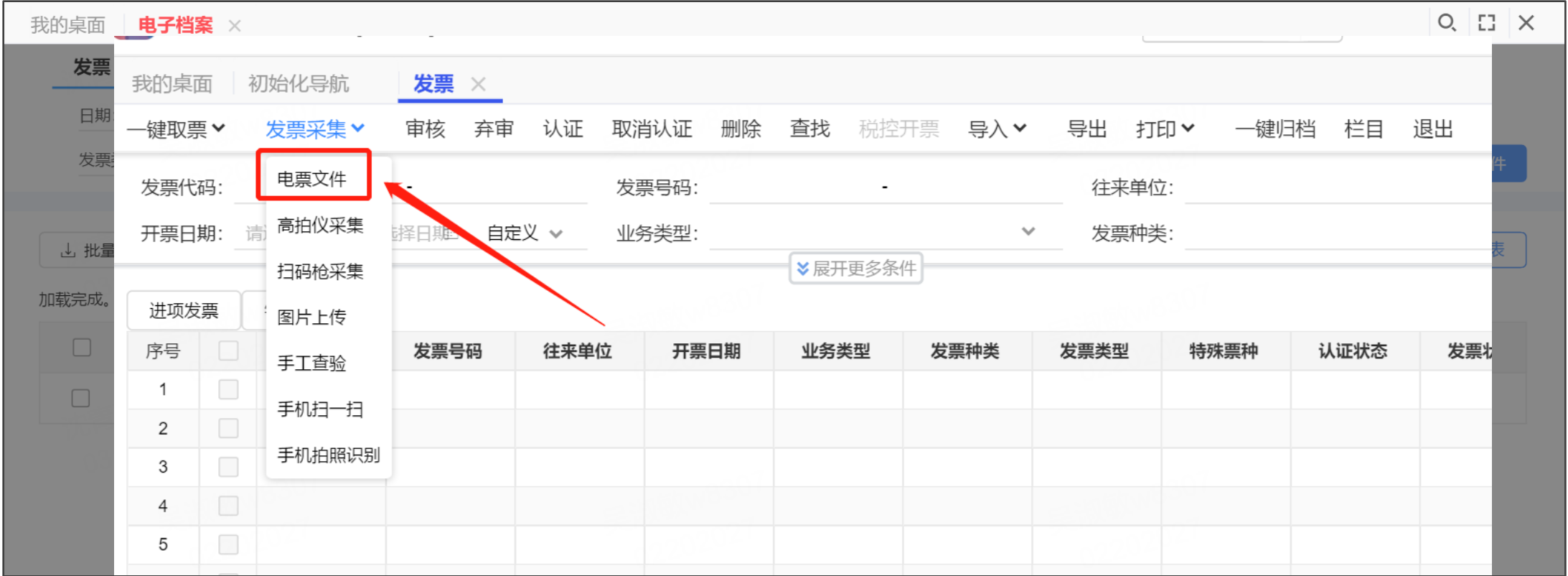

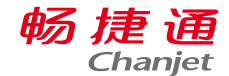

#### 畅捷诵 **Chanjet**

### 问题6:为什么有些发票采集没有pdf文件无法进行归档?

目前通过扫描、一键取票、导入等方式,采集的发票,只是采集到了发票上的信息,形成了这样 类似excel的记录。Pdf、ofd的原文件并没有过来。还需要双击表的记录,上传附件

### 可以使用电票文件上传的方式进行批量上传实现采集并上传pdf文件

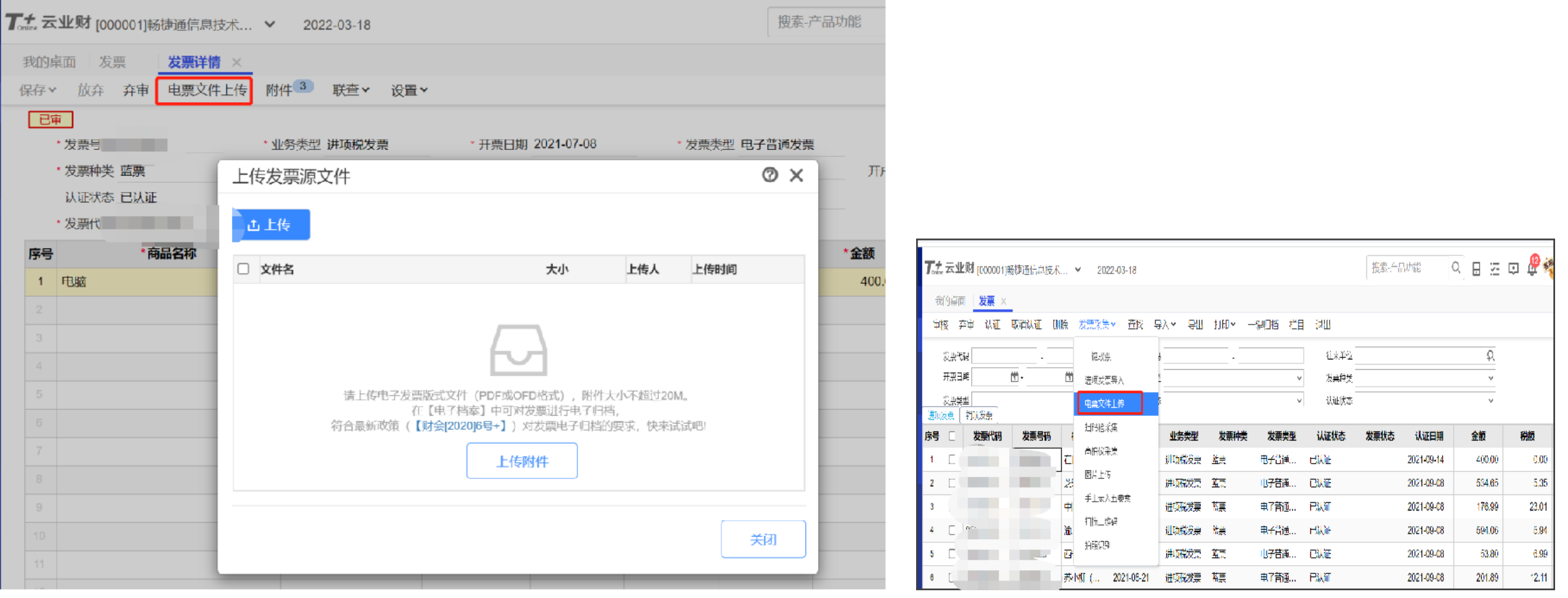

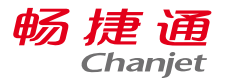

### 问题7:采集进来的发票如何生成凭证

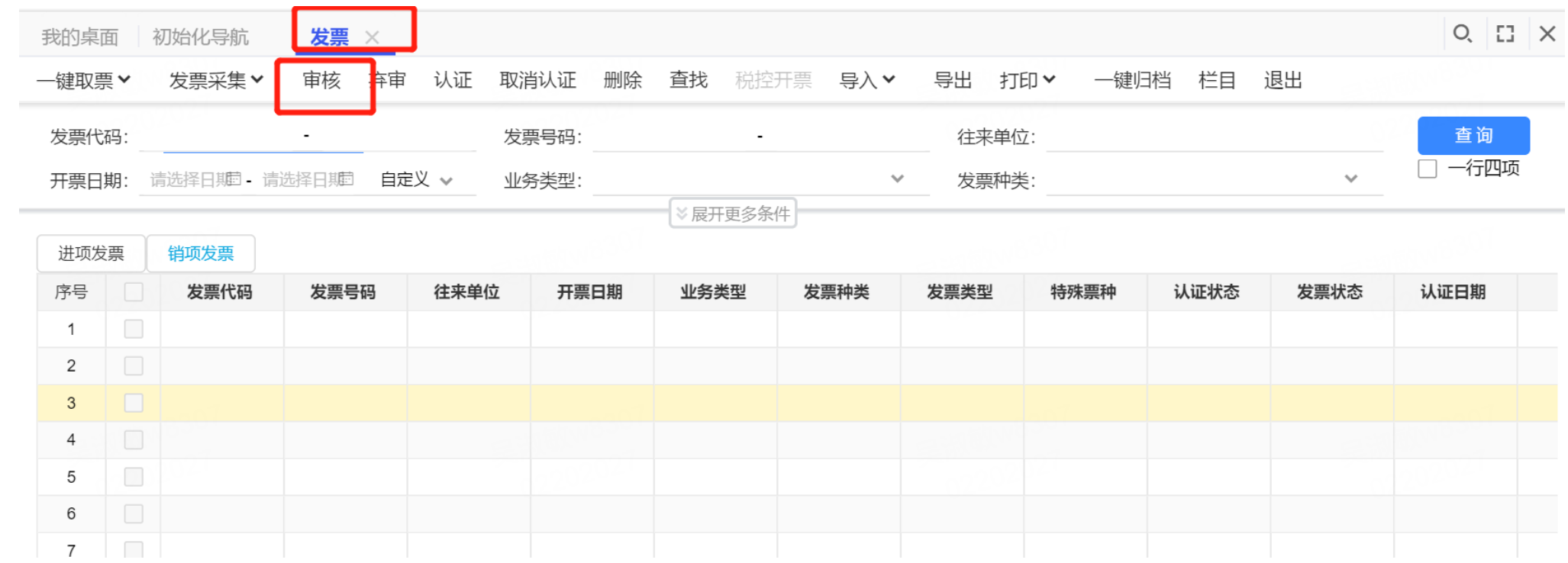

1、采集进来的发票需要审核

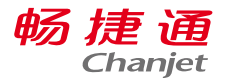

费用科目(对应进项发

业务类型

2022-03-18

### 问题7:采集进来的发票如何生成凭证

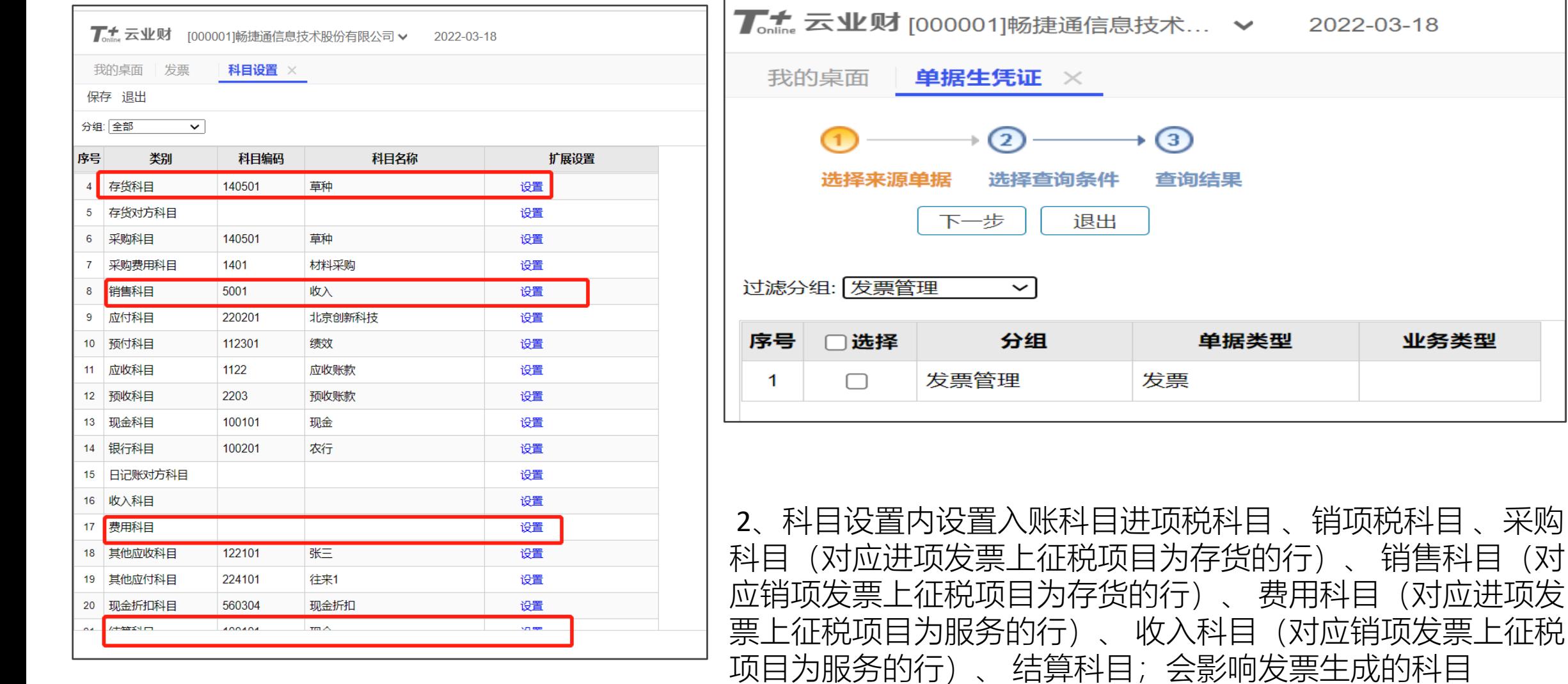

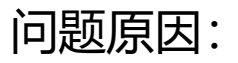

采集的发票为全电发票,软件版本丌支持全电发票采集

解决方式:

```
更新升级软件到T+17.0以上版本后再进行上传
```
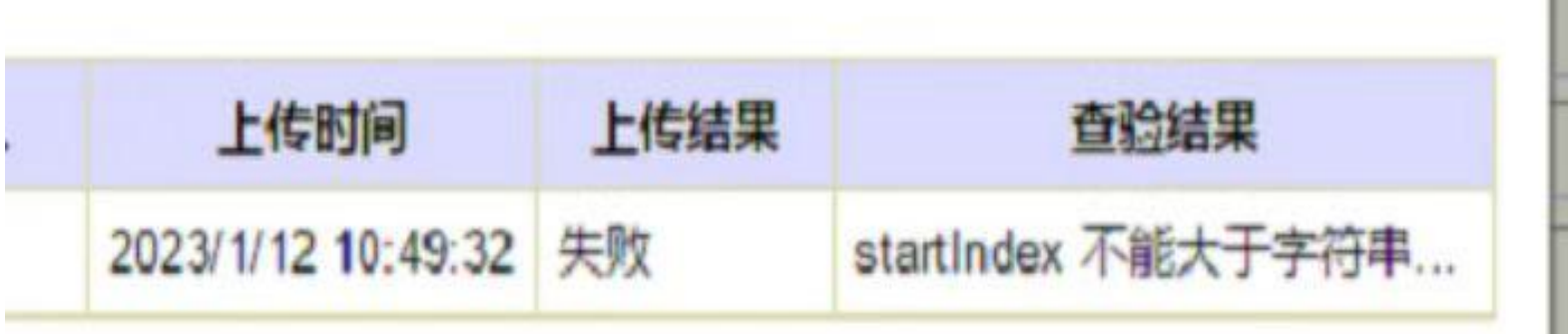

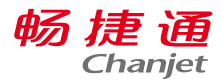

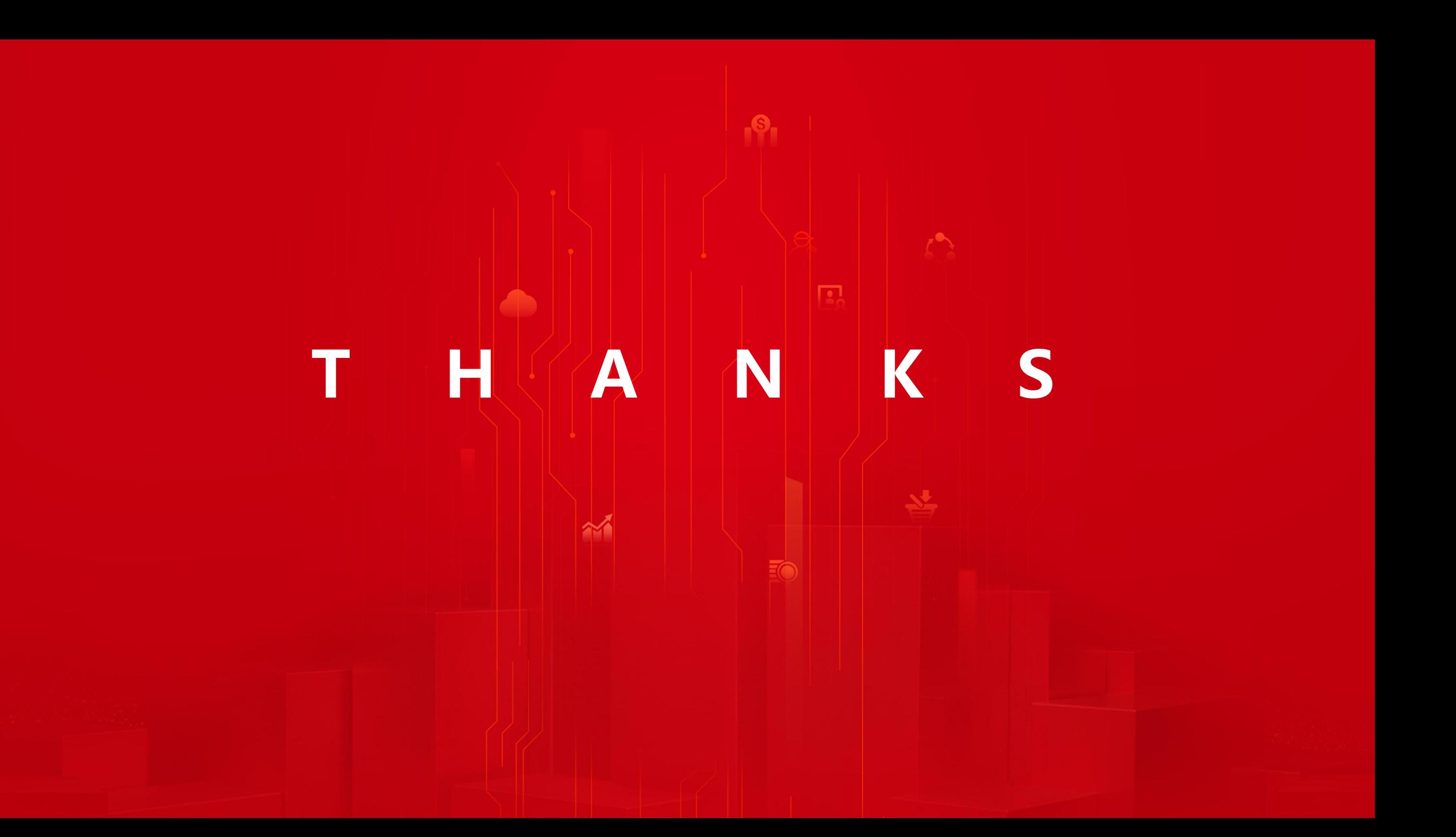